Dell Vostro 3460 Uporabniški priro**č**nik

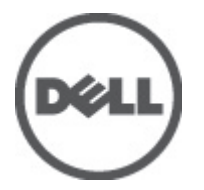

Regulativni model: P34G Regulativni tip: P34G001

## <span id="page-1-0"></span>Opombe, previdnostni ukrepi in opozorila

OPOMBA: OPOMBA označuje pomembne informacije, ki vam pomagajo bolje izkoristiti računalnik. W

POZOR: PREVIDNO ozna**č**uje možnost poškodbe strojne opreme ali izgube podatkov in vam svetuje, kako se izogniti težavi.

Opozorilo: OPOZORILO ozna**č**uje možnost poškodb lastnine, telesnih poškodb ali smrti. ∧

#### **©** 2012 Dell Inc.

Blagovne znamke, uporabljene v tem besedilu: Dell™, logotip DELL, Dell Precision™, Precision ON™,ExpressCharge™, Latitude™, Latitude ON™, OptiPlex™, Vostro™ in Wi-Fi Catcher™ so blagovne znamke družbe Dell Inc. Intel®, Pentium®, Xeon®, Core™, Atom™, Centrino® in Celeron® so registrirane blagovne znamke ali blagovne znamke družbe Intel Corporation v Združenih državah in drugih državah. AMD® je registrirana blagovna znamka in AMD Opteron™, AMD Phenom™, AMD Sempron™, AMD Athlon™, ATI Radeon™ in ATI FirePro™ so blagovne znamke družbe Advanced Micro Devices, Inc. Microsoft®, Windows®, MS-DOS®, Windows Vista®, gumb start za Windows Vista in Office Outlook® so blagovne znamke ali registrirane blagovne znamke družbe Microsoft Corporation v Združenih državah in/ali drugih državah. Blu-ray Disc™ je blagovna znamka v lasti družbe Blu-ray Disc Association (BDA) in je na diskih in predvajalnikih uporabljena z licenco. Besedna znamka Bluetooth® je registrirana blagovna znamka v lasti družbe Bluetooth® SIG, Inc. in družba Dell Inc. jo uporablja z dovoljenjem. Wi-Fi® je registrirana blagovna znamka združenja Wireless Ethernet Compatibility Alliance, Inc.

2012 - 06

Rev. A00

## **Kazalo**

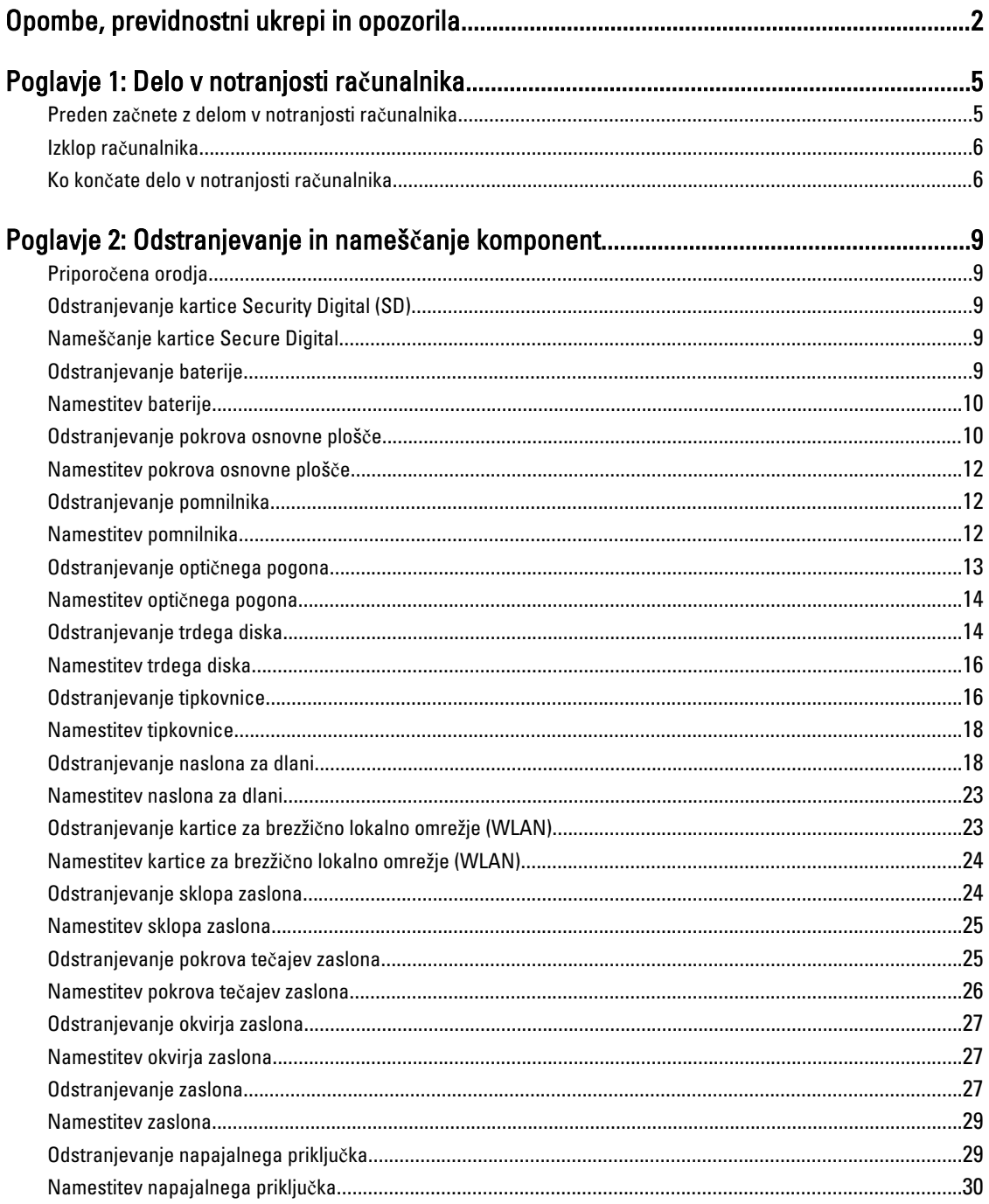

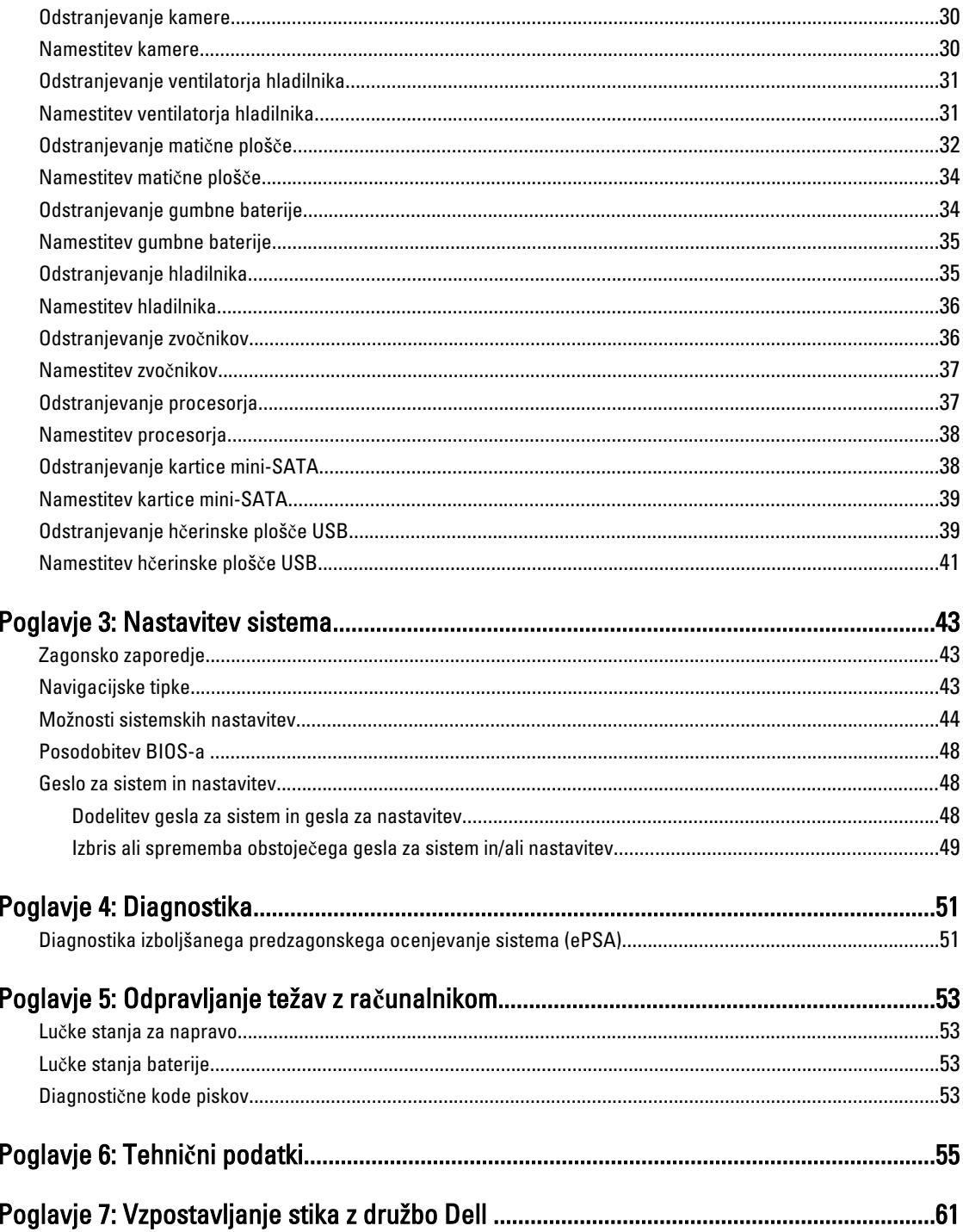

## <span id="page-4-0"></span>Delo v notranjosti ra**č**unalnika

#### Preden za**č**nete z delom v notranjosti ra**č**unalnika

Upoštevajte ta varnostna navodila, da zaščitite računalnik pred morebitnimi poškodbami in zagotovite lastno varnost. Če ni drugače navedeno, se pri vseh postopkih, opisanih v tem dokumentu, predpostavlja, da so zagotovljeni naslednji pogoji:

- opravili ste korake v poglavju Posegi v računalnik,
- prebrali ste varnostna navodila, priložena vašemu računalniku.
- Komponento lahko zamenjate ali če ste jo kupili ločeno namestite tako, da postopek odstranitve izvedete v obratnem vrstnem redu.

Opozorilo: Preden za**č**nete z delom v notranjosti ra**č**unalnika, preberite varnostne informacije, ki so priložene ra**č**unalniku. Za dodatne informacije o varnem delu obiš**č**ite doma**č**o stran za skladnost s predpisi na naslovu www.dell.com/regulatory\_compliance .

POZOR: Ve**č**ino popravil lahko opravi samo pooblaš**č**eni serviser. Popravljate ali odpravljate lahko samo težave, ki so navedene v dokumentaciji izdelka ali po napotkih podpornega osebja prek elektronske storitve ali telefona. Škode, ki je nastala zaradi popravil, ki jih družba Dell ni odobrila, garancija ne krije. Seznanite se z varnostnimi navodili, ki so priložena izdelku, in jih upoštevajte.

POZOR: Elektrostati**č**no razelektritev prepre**č**ite tako, da se ozemljite z uporabo traku za ozemljitev ali ob**č**asno dotaknete nepobarvane kovinske površine, na primer priklju**č**ka na hrbtni strani ra**č**unalnika.

POZOR: S komponentami in karticami ravnajte previdno. Ne dotikajte se komponent ali stikov na kartici. Kartico prijemajte samo za robove ali za kovinski nosilec. Komponente, kot je procesor, držite za robove in ne za nožice.

POZOR: Ko odklopite kabel, ne vlecite kabla samega, temve**č** priklju**č**ek na njem ali pritrdilno zanko. Nekateri kabli imajo priklju**č**ek z zaklopnimi jezi**č**ki; **č**e izklapljate tak kabel, pritisnite na zaklopni jezi**č**ek, preden izklopite kabel. Ko priklju**č**ke lo**č**ujete, poskrbite, da bodo poravnani, da se njihovi stiki ne zvijejo. Tudi preden priklju**č**ite kabel, poskrbite, da bodo priklju**č**ki na obeh straneh pravilno obrnjeni in poravnani.

OPOMBA: Barva vašega računalnika in nekaterih komponent se lahko razlikuje od prikazane v tem dokumentu.

Pred posegom v notranjost računalnika opravite naslednje korake, da se izognete poškodbam računalnika.

- 1. Delovna površina mora biti ravna in čista, da preprečite nastanek prask na pokrovu računalnika.
- 2. Izklopite računalnik (glejte poglavje [Izklop ra](#page-5-0)čunalnika).
- 3. Če je računalnik priklopljen v priklopno napravo (priključeno), kot je medijska baza ali ploščata baterija (dodatna oprema), ga odklopite.

#### POZOR: **Č**e želite izklopiti omrežni kabel, najprej odklopite kabel iz ra**č**unalnika in nato iz omrežne naprave.

4. Iz računalnika odklopite vse omrežne kable.

Ø

- 5. Odklopite računalnik in vse priključene naprave iz električnih vtičnic.
- 6. Zaprite prikazovalnik in postavite računalnik na ravno površino.

1

<span id="page-5-0"></span>OPOMBA: Da preprečite poškodbe matične plošče, morate pred servisiranjem računalnika odstraniti baterijo.

- 7. Odstranite glavno baterijo.
- 8. Obrnite računalnik tako, da bo zgornja stran zgoraj.
- 9. Odprite zaslon.
- 10. Pritisnite gumb za vklop in vzpostavite delovanje matične plošče.

POZOR: Pred odpiranjem pokrova vedno odklopite ra**č**unalnik iz stenske vti**č**nice, da prepre**č**ite možnost elektri**č**nega udara.

POZOR: Preden se dotaknete **č**esarkoli znotraj ra**č**unalnika, se razelektrite tako, da se dotaknete nepobarvane kovinske površine, na primer kovine na zadnji strani ra**č**unalnika. Med delom se ob**č**asno dotaknite nepobarvane kovinske površine, da sprostite stati**č**no elektriko, ki lahko poškoduje notranje komponente.

11. Iz ustreznih rež odstranite pomnilniške kartice ExpressCard ali Smart Card.

#### Izklop ra**č**unalnika

POZOR: Preden izklopite ra**č**unalnik, shranite in zaprite vse odprte datoteke ter zaprite vse odprte programe, da prepre**č**ite izgubo podatkov.

- 1. Zaustavite operacijski sistem.
	- V sistemu Windows 7:

Kliknite Start<sup>63</sup>, nato kliknite Zaustavitev sistema.

– V sistemu Windows Vista:

Kliknite Start<sup>es</sup>, nato kliknite puščico v spodnjem desnem kotu menija Start, kot je prikazano spodaj, ter kliknite Zaustavitev sistema.

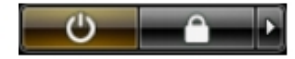

– V sistemu Windows XP:

Kliknite Start → Izklop ra**č**unalnika → Izklop . Računalnik se izklopi, ko se zaključi postopek zaustavitve operacijskega sistema.

2. Zagotovite, da so računalnik in vse priključene naprave izklopljeni. Če se računalnik in priključene naprave ne izključijo samodejno ob zaustavitvi operacijskega sistema, pritisnite in 4 sekunde držite gumb za vklop, da jih izklopite.

### Ko kon**č**ate delo v notranjosti ra**č**unalnika

Ko dokončate kateri koli postopek zamenjave, zagotovite, da pred vklopom računalnika priključite zunanje naprave, kartice, kable itn.

POZOR: Uporabljajte samo baterijo, ki je zasnovana za ta ra**č**unalnik Dell, da ne poškodujete ra**č**unalnika. Ne uporabljajte baterij, ki so namenjene za druge Dellove ra**č**unalnike.

- 1. Priključite vse zunanje naprave, kot so podvojevalnik vrat, ploščata baterija ali medijska baza, in ponovno namestite vse kartice, kot je ExpressCard.
- 2. Priključite vse telefonske ali omrežne kable v računalnik.

POZOR: Omrežni kabel priklju**č**ite tako, da najprej priklju**č**ite kabel v omrežno napravo in nato v ra**č**unalnik.

3. Ponovno namestite baterijo.

- 4. Računalnik in vse priključene naprave priključite v električne vtičnice.
- 5. Vklopite računalnik.

## <span id="page-8-0"></span>Odstranjevanje in nameš**č**anje komponent

V tem poglavju so podrobne informacije o tem, kako morate odstraniti ali namestiti komponente računalnika.

### Priporo**č**ena orodja

Za postopke, navedene v tem dokumentu, boste verjetno potrebovali naslednja orodja:

- majhen ploščat izvijač,
- izvijač Phillips,
- majhno plastično pero.

### Odstranjevanje kartice Security Digital (SD)

- 1. Upoštevajte navodila v poglavju Preden za*č*nete z delom v notranjosti ra*č*unalnika.
- 2. Pritisnite kartico SD, da jo sprostite iz računalnika. Kartico SD potisnite iz računalnika.

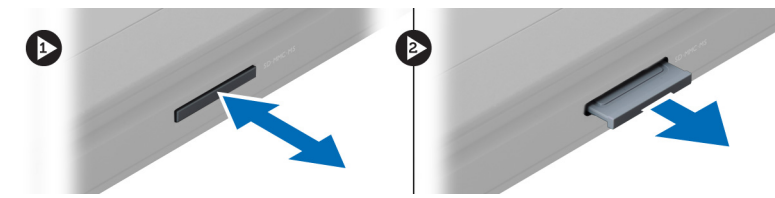

### Nameš**č**anje kartice Secure Digital

- 1. Potisnite kartico SD v režo tako, da se zaskoči.
- 2. Upoštevajte postopke v poglavju Ko kon*č*ate z delom v notranjosti ra*č*unalnika.

### Odstranjevanje baterije

- 1. Sledite navodilom v poglavju Preden za*č*nete z delom znotraj ra*č*unalnika.
- 2. Potisnite zapahe baterije, da jo sprostite.

<span id="page-9-0"></span>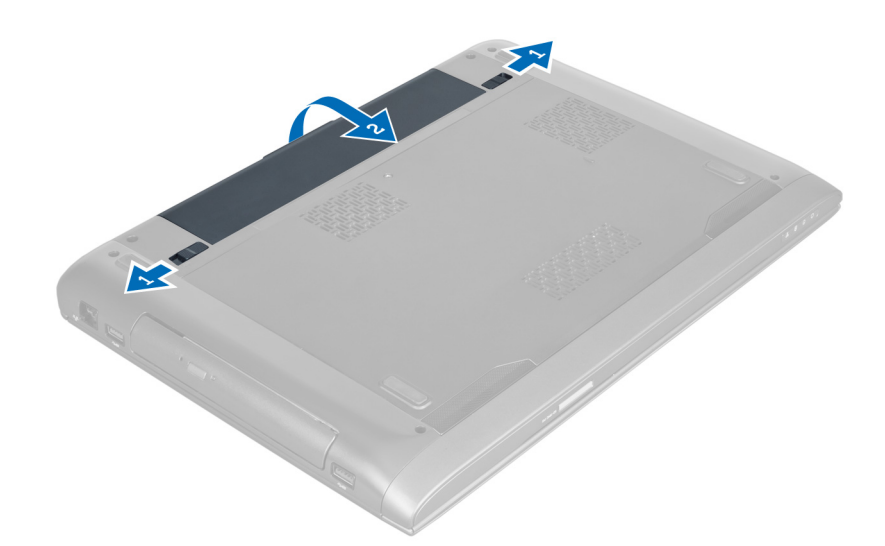

3. Dvignite in odstranite baterijo iz računalnika.

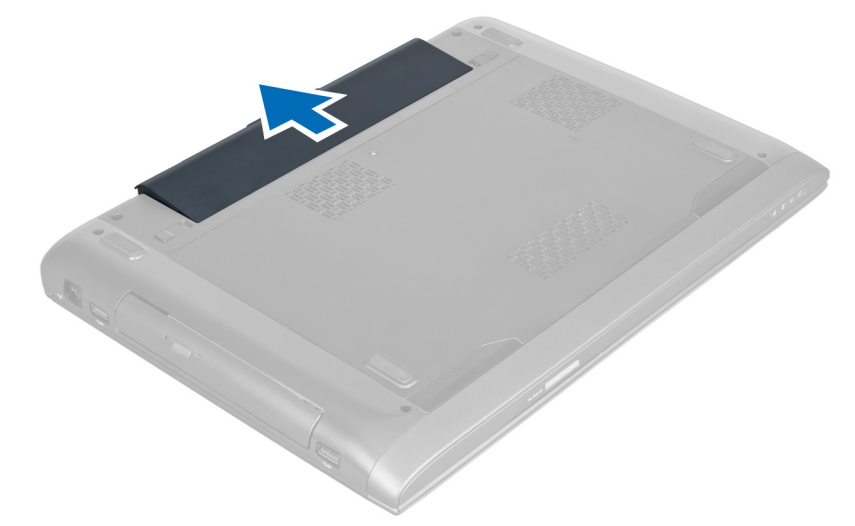

### Namestitev baterije

- 1. Potisnite baterijo v režo tako, da se zaskoči.
- 2. Sledite navodilom v poglavju Ko kon*č*ate z delom znotraj ra*č*unalnika.

### Odstranjevanje pokrova osnovne ploš**č**e

- 1. Sledite navodilom v poglavju Preden za*č*nete z delom znotraj ra*č*unalnika.
- 2. Odstranite baterijo.
- 3. Odstranite vijak(e), s katerim(i) je pokrov pritrjen na računalnik. Dvignite pokrov.

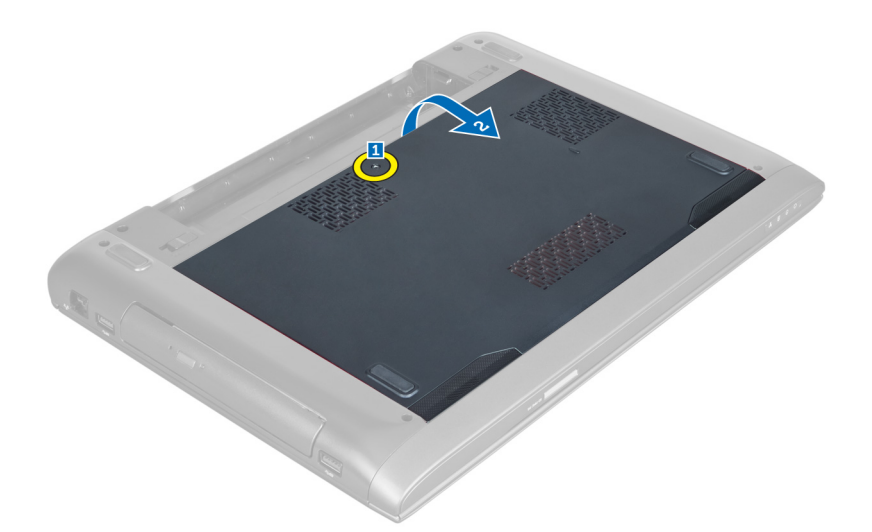

4. Pokrov potisnite navzven, da ga sprostite iz odprtin na računalniku.

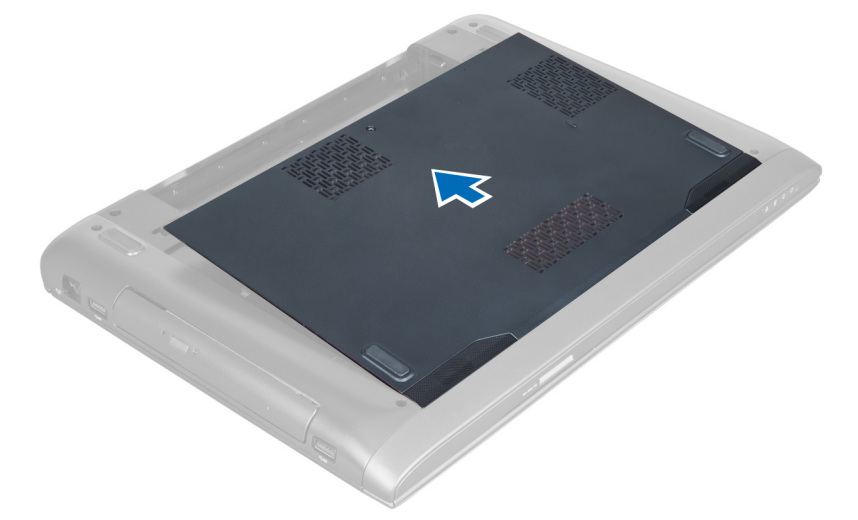

**5.** Dvignite in odstranite pokrov z računalnika.

<span id="page-11-0"></span>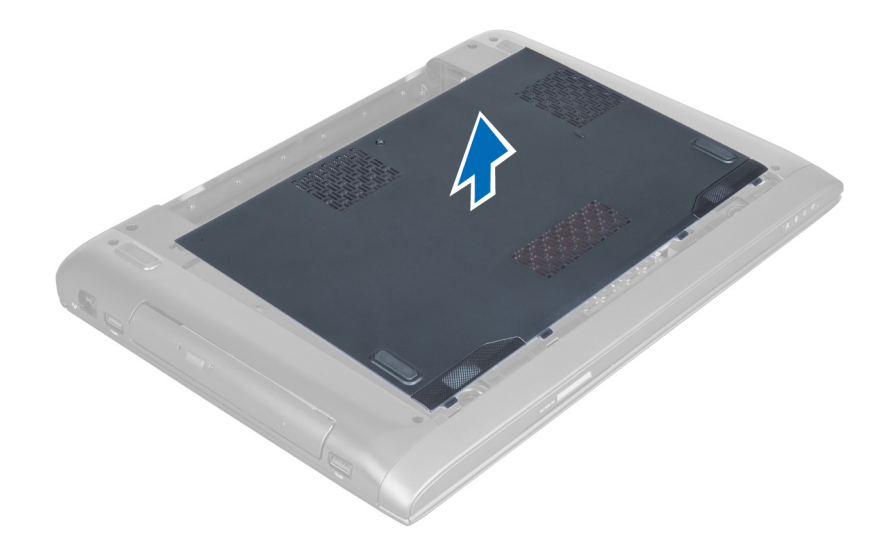

#### Namestitev pokrova osnovne ploš**č**e

- 1. Rob pokrova osnove plošče poravnajte z računalnikom in ga potisnite nanj.
- 2. Privijte vijak(e), s katerim(i) je pokrov osnovne plošče pritrjen na računalnik.
- 3. Namestite baterijo.
- 4. Sledite navodilom v poglavju Ko kon*č*ate z delom znotraj ra*č*unalnika.

#### Odstranjevanje pomnilnika

- 1. Sledite navodilom v poglavju Preden za*č*nete z delom znotraj ra*č*unalnika.
- 2. Odstranite:
	- a) baterijo
	- b) pokrov osnovne plošče
- 3. Zadrževalne zatiče ločite od pomnilniškega modula, da modul skoči ven. Dvignite in odstranite pomnilniški modul iz priključka.

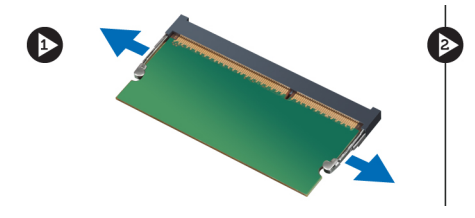

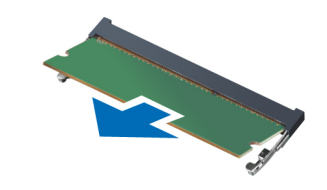

### Namestitev pomnilnika

- 1. Vstavite pomnilniški modul in ga pritrdite na matično ploščo.
- 2. Namestite:
	- a) pokrov osnovne plošče
	- b) baterijo
- 3. Sledite navodilom v poglavju Ko kon*č*ate z delom znotraj ra*č*unalnika.

### <span id="page-12-0"></span>Odstranjevanje opti**č**nega pogona

- 1. Sledite navodilom v poglavju Preden za*č*nete z delom znotraj ra*č*unalnika.
- 2. Odstranite:
	- a) baterijo
		- b) pokrov osnovne plošče
- 3. Odstranite vijak, s katerim je optični pogon pritrjen v računalnik.

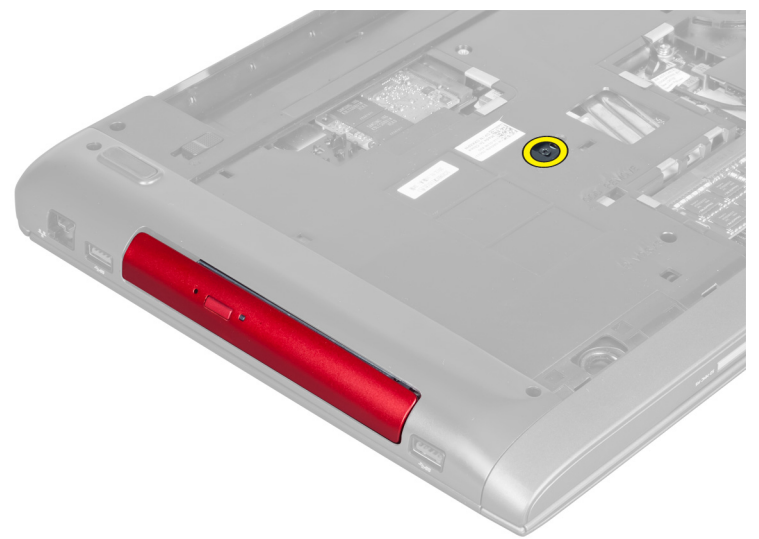

4. Uporabite ploščat izvijač in privzdignite optični pogon iz računalnika.

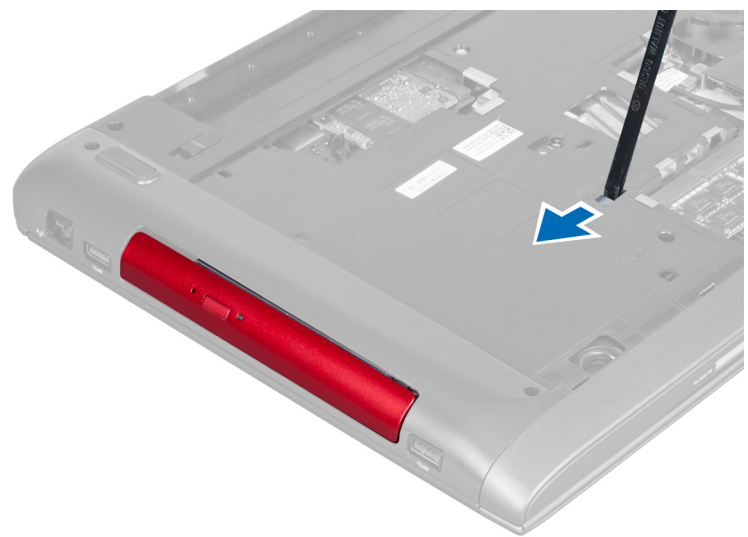

5. Optični pogon potisnite navzven in ga odstranite iz računalnika.

<span id="page-13-0"></span>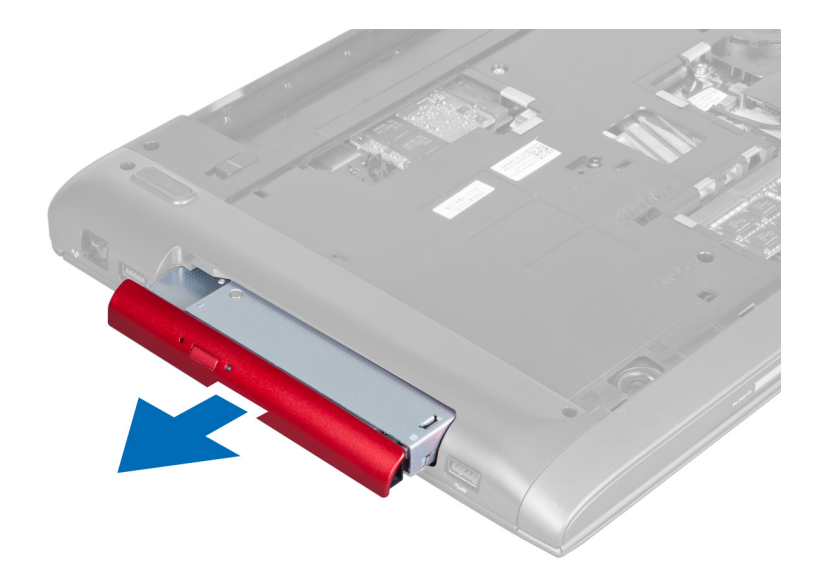

6. Odstranite vijake, s katerimi je pritrjen nosilec optičnega pogona. Odstranite nosilec optičnega pogona z optičnega pogona.

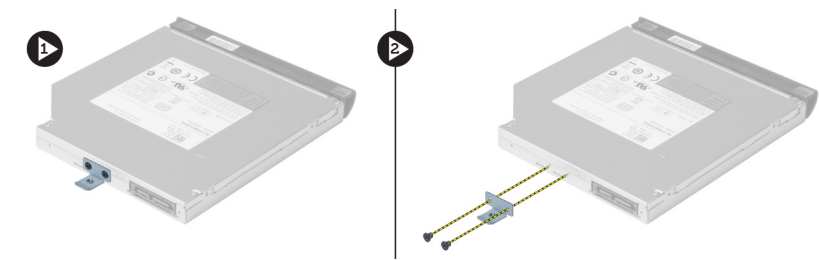

#### Namestitev opti**č**nega pogona

- 1. Namestite nosilec optičnega pogona in privijte vijake, s katerimi je optični pogon pritrjen na nosilec.
- 2. Potisnite optični pogon v ležišče v ohišju.
- 3. Privijte vijak, s katerim je optični pogon pritrjen v računalnik.
- 4. Namestite:
	- a) pokrov osnovne plošče
	- b) baterijo
- 5. Sledite navodilom v poglavju Ko kon*č*ate z delom znotraj ra*č*unalnika.

#### Odstranjevanje trdega diska

- 1. Sledite navodilom v poglavju Preden za*č*nete z delom znotraj ra*č*unalnika.
- 2. Odstranite:
	- a) baterijo
	- b) pokrov osnovne plošče
- 3. Odstranite vijake, s katerimi je trdi disk pritrjen v računalnik.

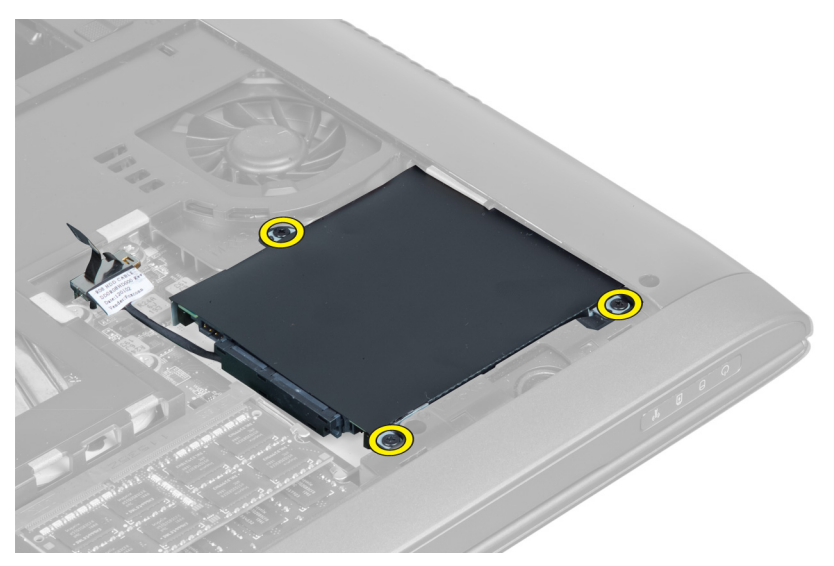

4. Dvignite jeziček in odklopite kabel trdega diska z matične plošče. Dvignite trdi disk, da ga sprostite iz ohišja.

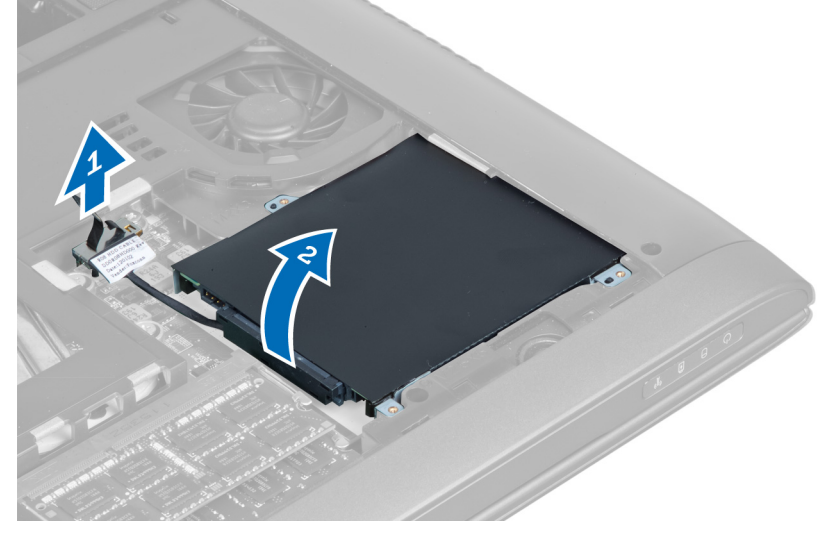

5. Potisnite trdi disk in ga odstranite iz računalnika.

<span id="page-15-0"></span>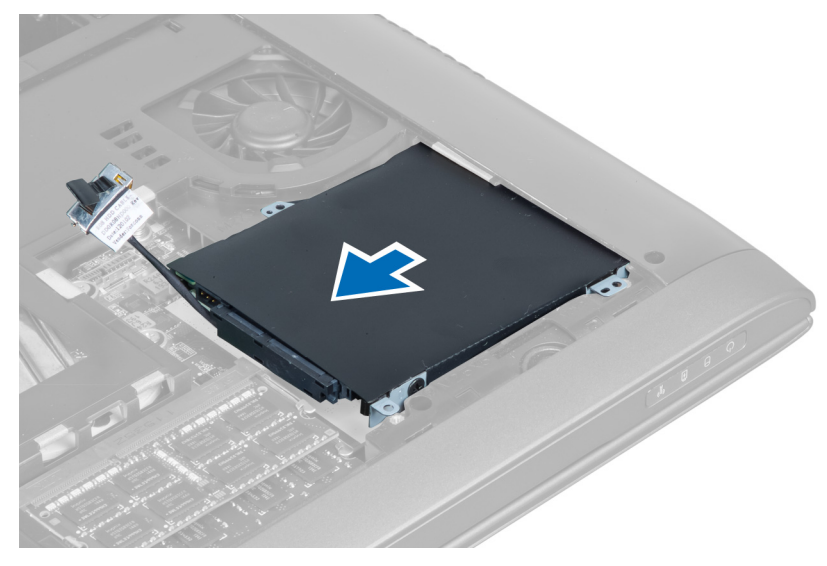

6. Odklopite kabel trdega diska. Odstranite vijake, s katerimi je trdi disk pritrjen v nosilec trdega diska. Dvignite trdi disk iz nosilca.

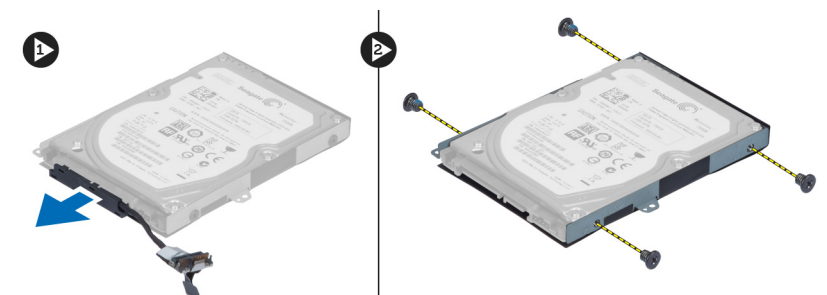

#### Namestitev trdega diska

- 1. Namestite trdi disk v nosilec trdega diska.
- 2. Privijte vijake, s katerimi je nosilec trdega diska pritrjen na trdi disk.
- 3. Priključite kabel trdega diska na trdi disk.
- 4. Trdi disk namestite v računalnik.
- 5. Kabel trdega diska povežite s priključkom na matični plošči.
- 6. Privijte vijake, s katerimi je trdi disk pritrjen v računalnik.
- 7. Namestite:
	- a) pokrov osnovne plošče
	- b) baterijo
- 8. Sledite navodilom v poglavju Ko kon*č*ate z delom znotraj ra*č*unalnika.

### Odstranjevanje tipkovnice

- 1. Sledite navodilom v poglavju Preden za*č*nete z delom znotraj ra*č*unalnika.
- 2. Odstranite baterijo.
- 3. S ploščatim izvijačem privzdignite tipkovnico v odprtinah na vrhu tipkovnice.

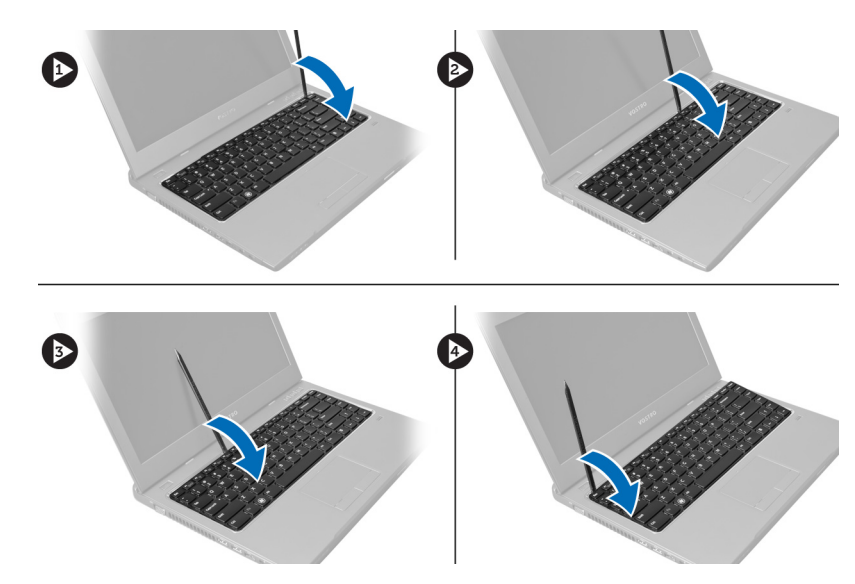

4. Dvignite in odstranite tipkovnico iz računalnika.

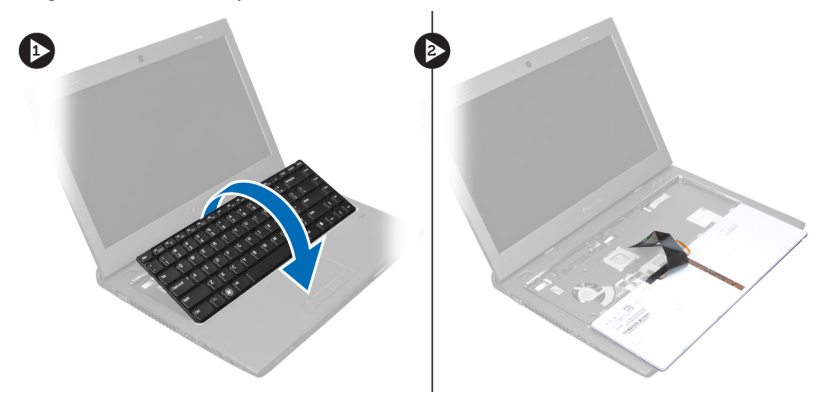

5. Sprostite zapah na priključku matične plošče, nato odstranite trak Mylar s priključka.

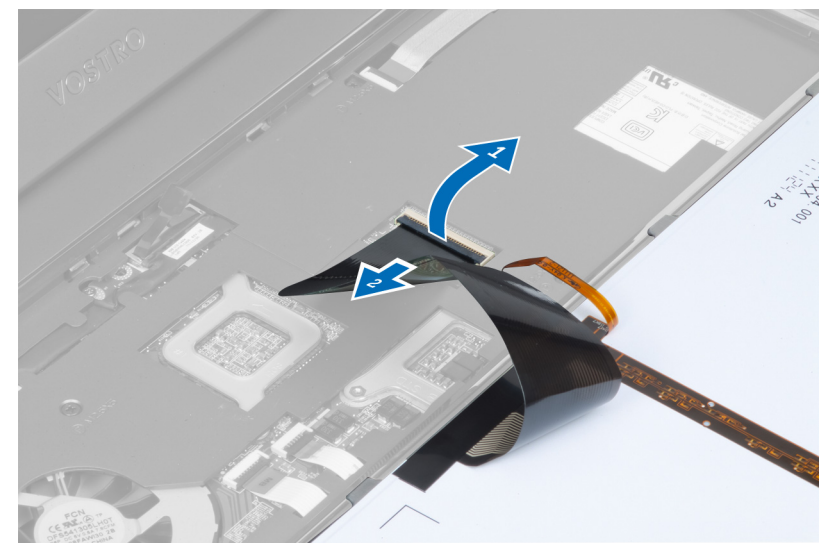

6. Sprostite zapah in odklopite priključek, nato odklopite še podatkovni kabel tipkovnice.

<span id="page-17-0"></span>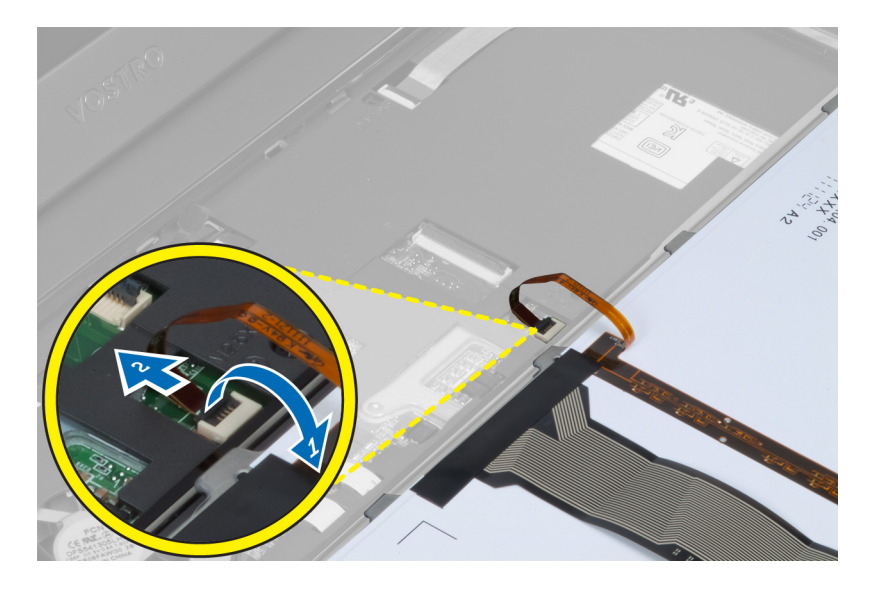

### Namestitev tipkovnice

- 1. Priključite podatkovni kabel tipkovnice na matično ploščo.
- 2. Pritrdite trak Mylar na matično ploščo.
- 3. Tipkovnico vstavite v ležišče.
- 4. Tipkovnico pritisnite navzdol, da se zaskoči.
- 5. Namestite baterijo.
- 6. Sledite navodilom v poglavju Ko kon*č*ate z delom znotraj ra*č*unalnika.

#### Odstranjevanje naslona za dlani

- 1. Sledite navodilom v poglavju Preden za*č*nete z delom znotraj ra*č*unalnika.
- 2. Odstranite:
	- a) baterijo
	- b) pokrov osnovne plošče
	- c) pomnilnik
	- d) optični pogon
	- e) trdi disk
	- f) tipkovnico
- 3. Odstranite vijake s spodnjega dela računalnika.

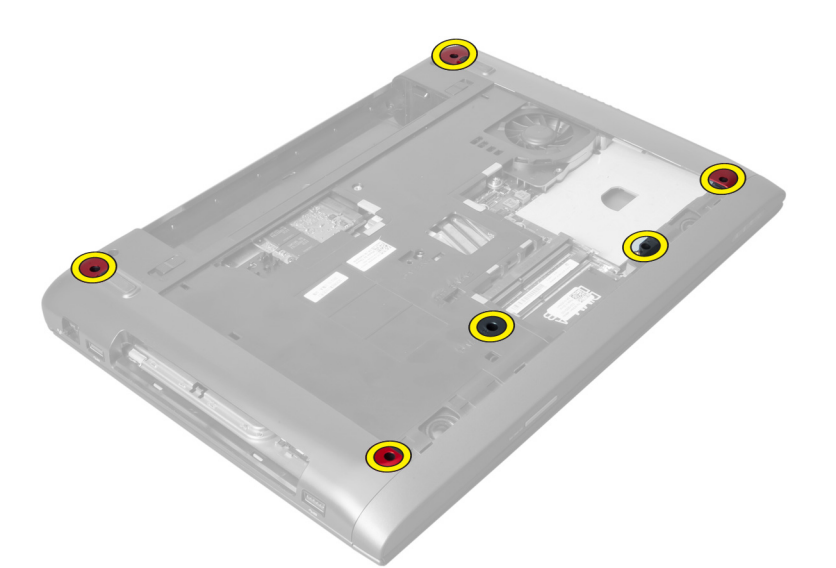

4. Obrnite računalnik okrog, na sprednjo stran. Sprostite zapah in odklopite kabel gumba za vklop.

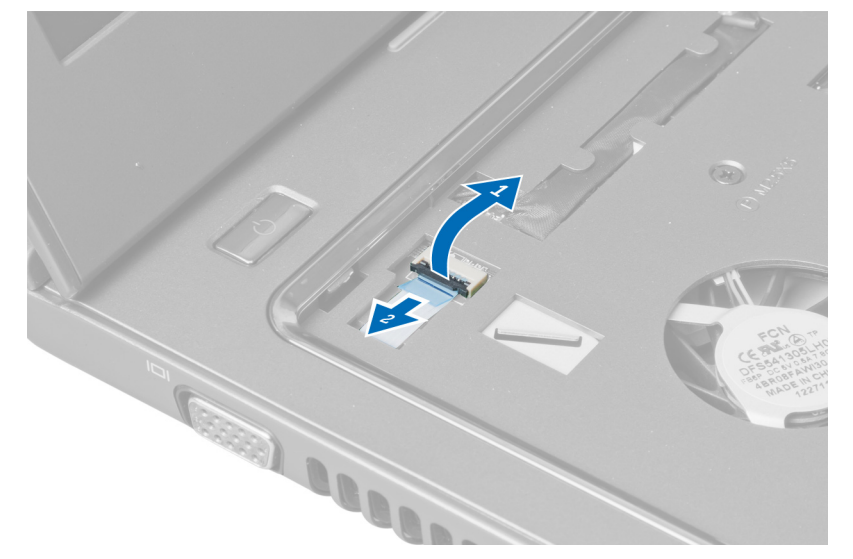

5. Sprostite zapah in odklopite kabel bralnika prstnih odtisov in kabel sledilne ploščice.

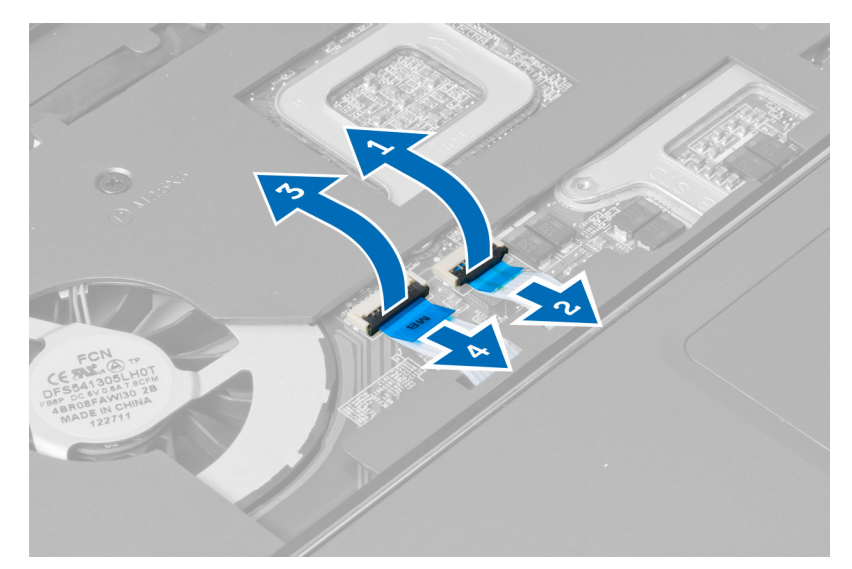

6. Sprostite zapah in odklopite kabel bližnjičnih tipk.

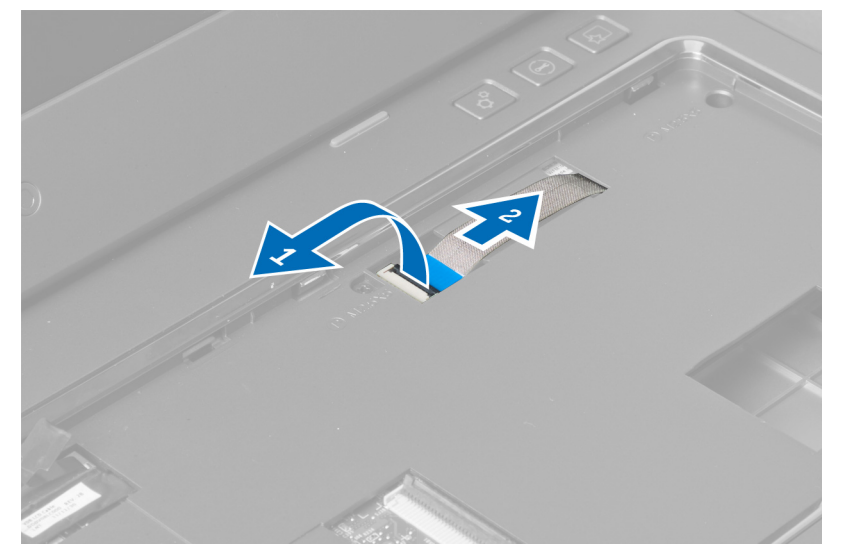

7. Odvijte vijak in odklopite kabel LVDS z matične plošče.

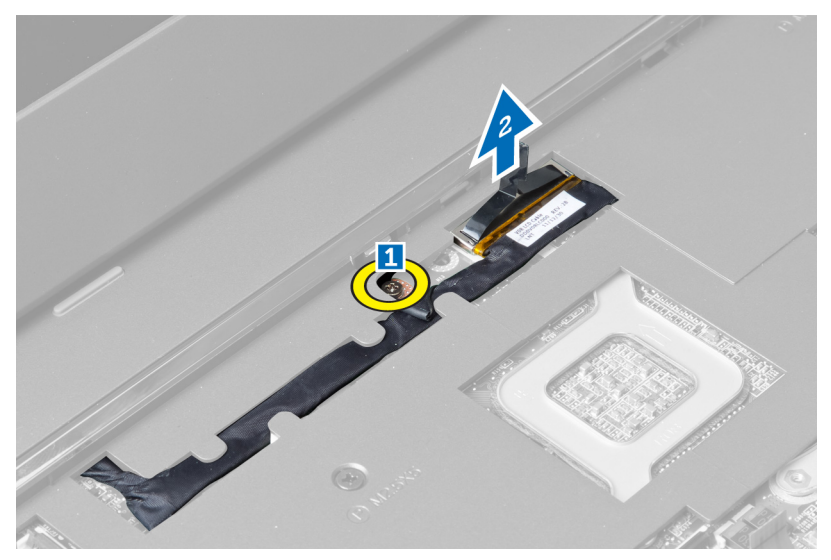

8. Izpeljite in odstranite kabel LVDS.

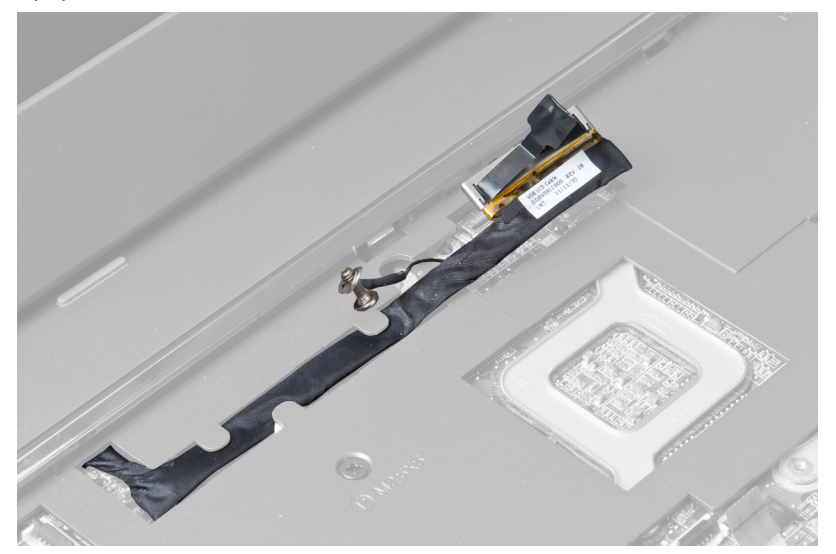

9. Odstranite vijake s sprednje strani računalnika.

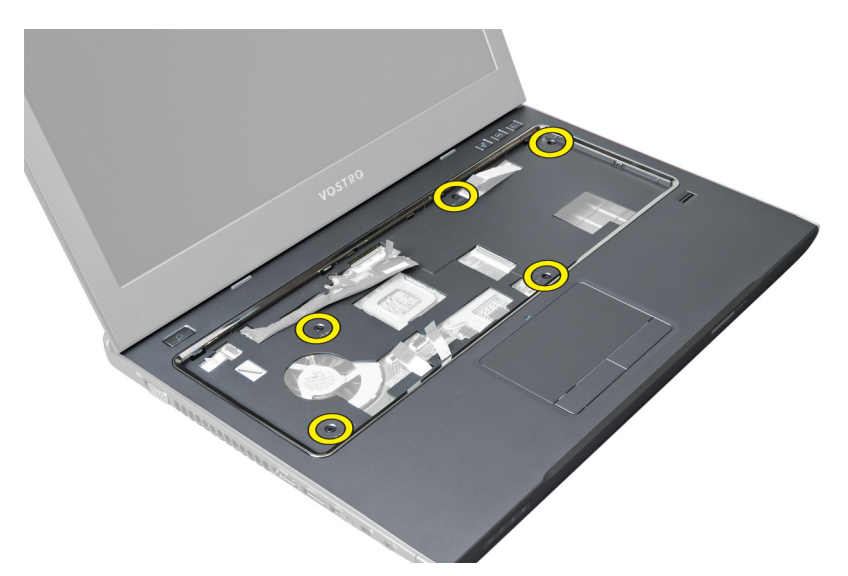

10. Uporabite izvijač in privzdignite naslon za dlani proti zaslonu.

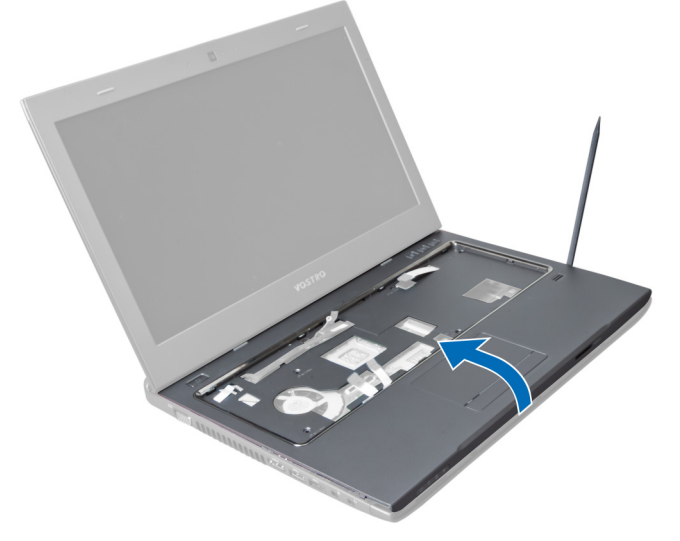

11. Naslon za dlani potisnite navzven in ga dvignite, da ga odstranite iz računalnika.

<span id="page-22-0"></span>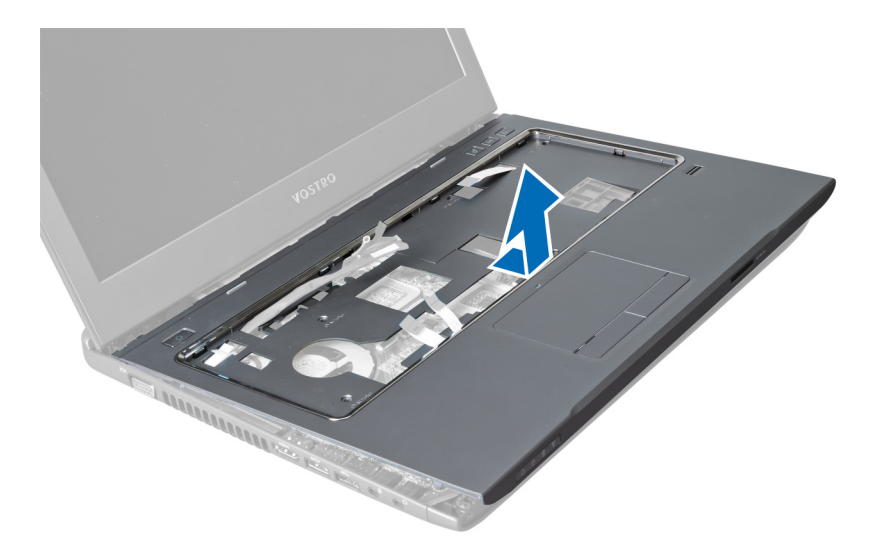

#### Namestitev naslona za dlani

- 1. Poravnajte naslon za dlani z njegovim mestom v računalniku.
- 2. Začnite na robu naslona za dlani in pritiskajte navzdol, da se jezički v računalniku zaskočijo.
- 3. Privijte vijake, s katerimi je naslon za dlani pritrjen v računalnik.
- 4. Speljite kabel LVDS vzdolž odprtin na naslonu za dlani. Povežite priključek LVDS z matično ploščo.
- 5. Privijte vijake, s katerimi je kabel LVDS pritrjen na matično ploščo.
- 6. Priključite kabel bližnjičnih tipk na matično ploščo in zaklenite zapah.
- 7. Ponovite 6. korak za kable bralnika prstnih odtisov, sledilne ploščice in gumba za vklop.
- 8. Obrnite računalnik in privijte vijake na spodnji strani računalnika, da pritrdite naslon za dlani.
- 9. Namestite:
	- a) tipkovnico
	- b) trdi disk
	- c) optični pogon
	- d) pomnilnik
	- e) pokrov osnovne plošče
	- f) baterijo
- 10. Sledite navodilom v poglavju Ko kon*č*ate z delom znotraj ra*č*unalnika.

#### Odstranjevanje kartice za brezži**č**no lokalno omrežje (WLAN)

- 1. Sledite navodilom v poglavju Preden za*č*nete z delom znotraj ra*č*unalnika.
- 2. Odstranite:
	- a) baterijo
	- b) pokrov osnovne plošče
	- c) tipkovnico
	- d) naslon za dlani
- 3. Odklopite kable antene, ki so priključeni na kartico WLAN, tako da jih povlečete navzgor.
- 4. Odstranite vijak, s katerim je pritrjena kartica WLAN, da skoči ven.
- 5. Odstranite kartico WLAN iz računalnika.

<span id="page-23-0"></span>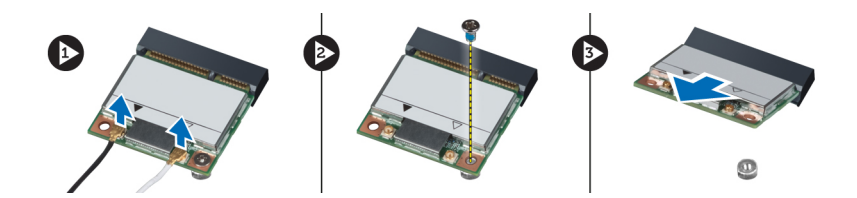

### Namestitev kartice za brezži**č**no lokalno omrežje (WLAN)

- 1. Potisnite kartico WLAN v režo.
- 2. Priključite kable antene v skladu z barvnimi kodami na kartici WLAN.
- 3. Privijte vijak, s katerim je pritrjena kartica WLAN.
- 4. Namestite:
	- a) naslon za dlani
	- b) tipkovnico
	- c) pokrov osnovne plošče
	- d) baterijo
- 5. Sledite navodilom v poglavju Ko kon*č*ate z delom znotraj ra*č*unalnika.

#### Odstranjevanje sklopa zaslona

- 1. Sledite navodilom v poglavju Preden za*č*nete z delom znotraj ra*č*unalnika.
- 2. Odstranite:
	- a) baterijo
	- b) tipkovnico
	- c) naslon za dlani
- 3. Odstranite vijake, s katerimi je zaslon pritrjen na računalnik.

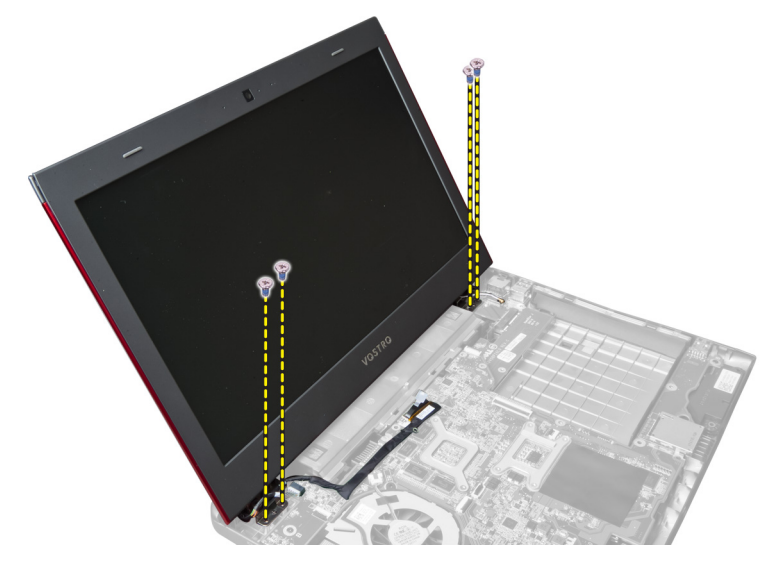

4. Dvignite zaslon in ga odstranite z računalnika.

<span id="page-24-0"></span>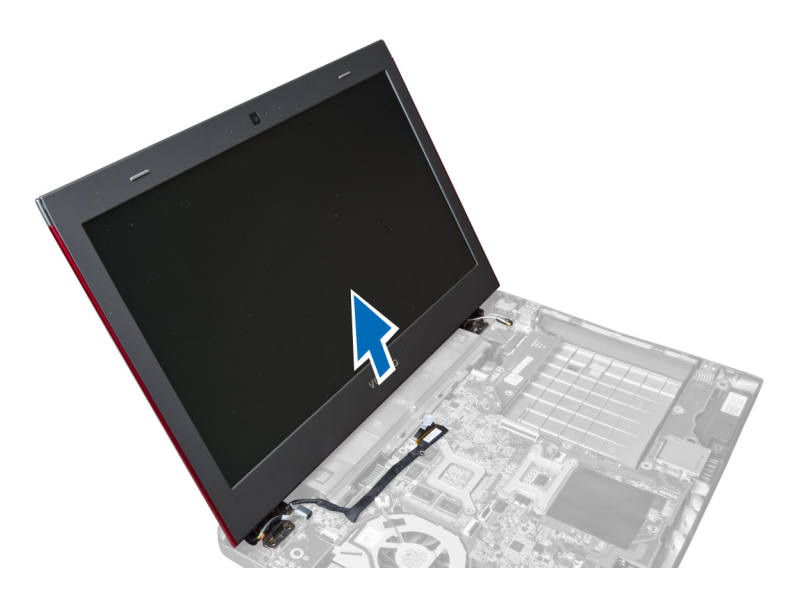

#### Namestitev sklopa zaslona

- 1. Poravnajte sklop zaslona z njegovim mestom na osnovni plošči računalnika.
- 2. Privijte vijake, s katerimi je sklop zaslona pritrjen na ohišje.
- 3. Namestite:
	- a) naslon za dlani
	- b) tipkovnico
	- c) baterijo
- 4. Sledite navodilom v poglavju Ko kon*č*ate z delom znotraj ra*č*unalnika.

#### Odstranjevanje pokrova te**č**ajev zaslona

- 1. Sledite navodilom v poglavju Preden za*č*nete z delom znotraj ra*č*unalnika.
- 2. Odstranite:
	- a) baterijo
	- b) pokrov osnovne plošče
	- c) pomnilnik
	- d) optični pogon
	- e) trdi disk
	- f) tipkovnico
	- g) naslon za dlani
	- h) kartico WLAN
	- i) sklop zaslona
- 3. Odstranite vijake, s katerimi je pokrov tečajev zaslona pritrjen na računalnik.

<span id="page-25-0"></span>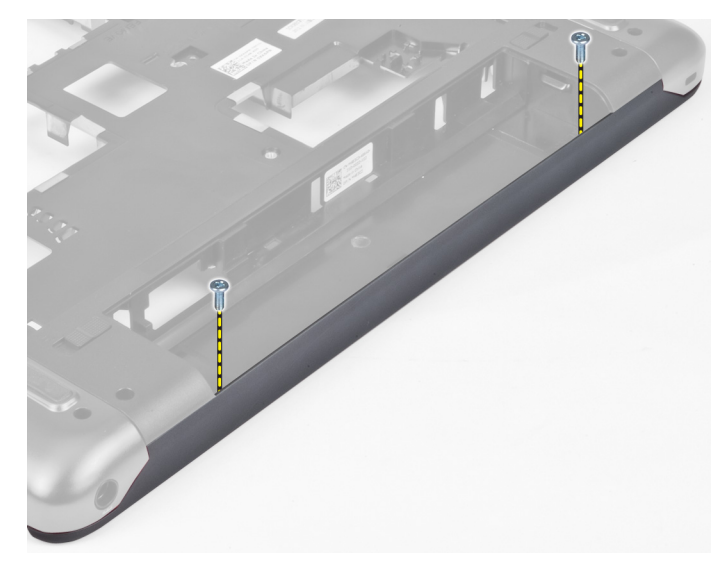

4. Privzdignite in odstranite pokrov tečajev zaslona z računalnika.

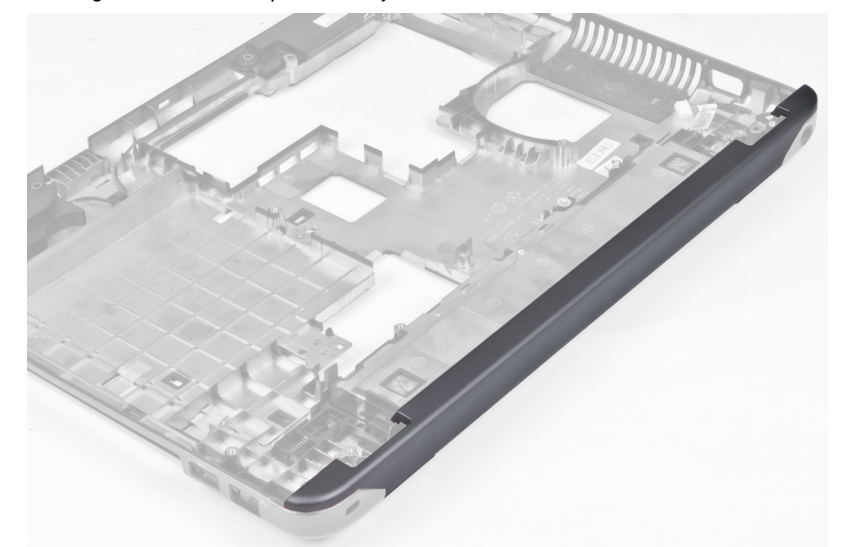

### Namestitev pokrova te**č**ajev zaslona

- 1. Pokrov tečajev zaslona pritisnite navzdol, da se zaskoči.
- 2. Privijte vijake, s katerimi je pokrov tečaja zaslona pritrjen na računalnik.
- 3. Namestite:
	- a) sklop zaslona
	- b) kartico WLAN
	- c) naslon za dlani
	- d) tipkovnico
	- e) trdi disk
	- f) optični pogon
	- g) pomnilnik
	- h) pokrov osnovne plošče
	- i) baterijo

<span id="page-26-0"></span>4. Sledite navodilom v poglavju Ko kon*č*ate z delom znotraj ra*č*unalnika.

### Odstranjevanje okvirja zaslona

- 1. Sledite navodilom v poglavju Preden za*č*nete z delom znotraj ra*č*unalnika.
- 2. Odstranite:
	- a) baterijo
	- b) tipkovnico
	- c) naslon za dlani
	- d) pokrov tečajev zaslona
	- e) sklop zaslona
- 3. Privzdignite stranice okvirja zaslona in ločite okvir od zaslona.

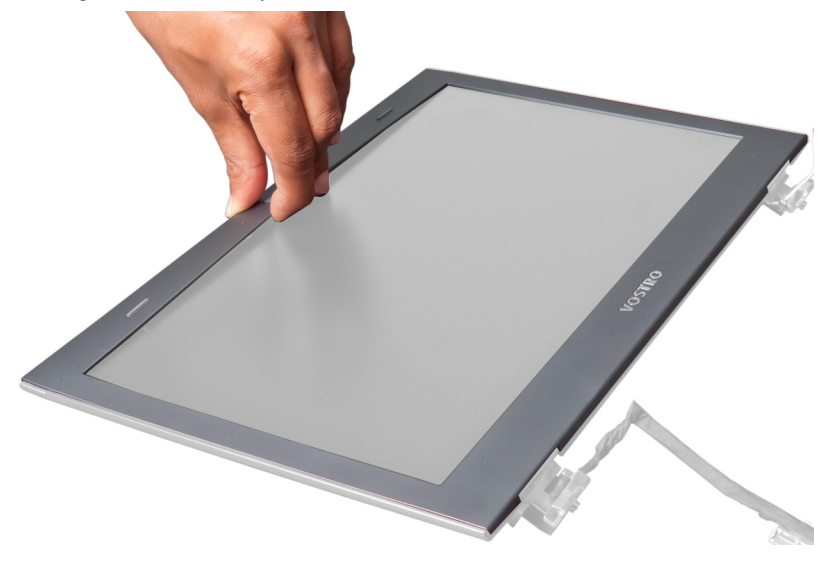

### Namestitev okvirja zaslona

- 1. Poravnajte okvir zaslona z zaslonom in ga nežno potisnite, da se zaskoči.
- 2. Namestite:
	- a) sklop zaslona
	- b) pokrov tečajev zaslona
	- c) naslon za dlani
	- d) tipkovnico
	- e) baterijo
- 3. Sledite navodilom v poglavju Ko kon*č*ate z delom znotraj ra*č*unalnika.

### Odstranjevanje zaslona

- 1. Sledite navodilom v poglavju Preden za*č*nete z delom znotraj ra*č*unalnika.
- 2. Odstranite:
	- a) baterijo
	- b) tipkovnico
	- c) naslon za dlani
	- d) pokrov tečajev zaslona
- e) sklop zaslona
- 3. Odstranite vijake, s katerimi je zaslon pritrjen na sklop zaslona.

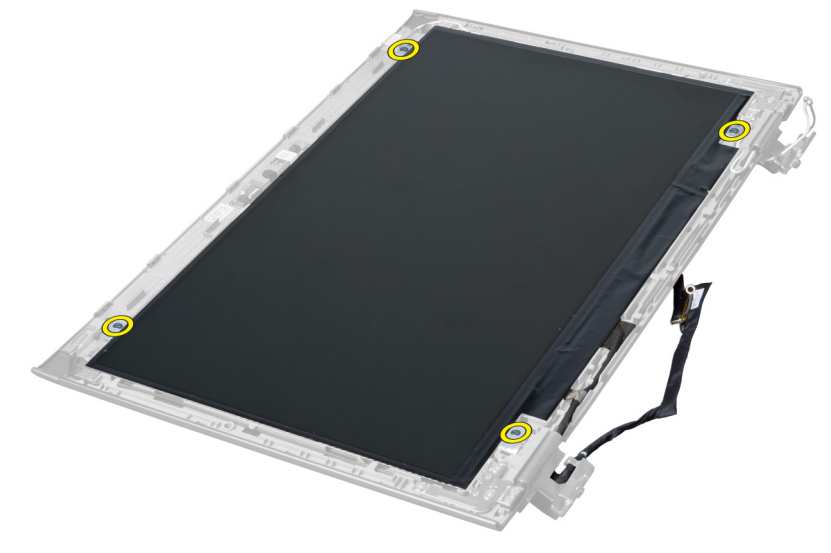

4. Dvignite zaslon s sklopa zaslona.

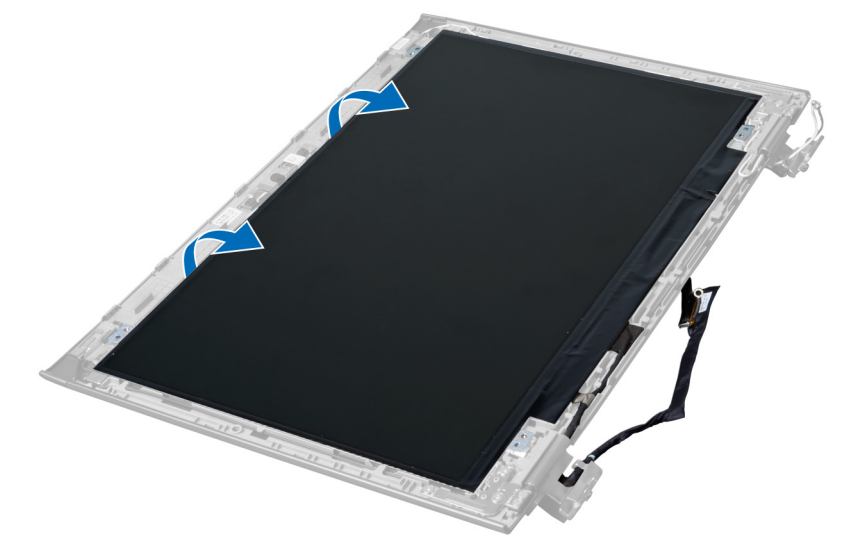

5. Odlepite nalepko, da odstranite zaslon s sklopa zaslona.

<span id="page-28-0"></span>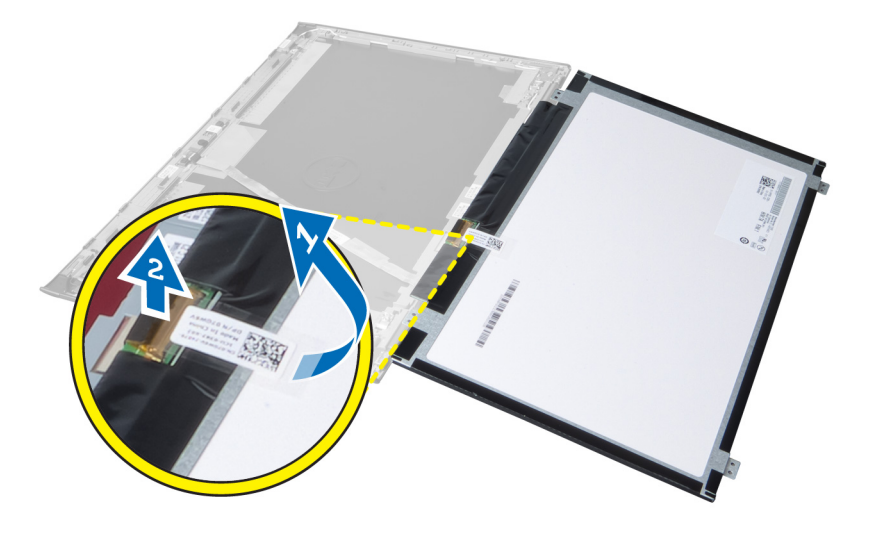

#### Namestitev zaslona

- 1. Prilepite nalepko na zaslon, da ga povežete s sklopom zaslona.
- 2. Zaslon namestite v prvotni položaj na sklopu zaslona.
- 3. Privijte vijake, s katerimi je zaslon pritrjen na sklop zaslona.
- 4. Namestite:
	- a) sklop zaslona
	- b) pokrov tečajev zaslona
	- c) naslon za dlani
	- d) tipkovnico
	- e) baterijo
- 5. Sledite navodilom v poglavju Ko kon*č*ate z delom znotraj ra*č*unalnika.

### Odstranjevanje napajalnega priklju**č**ka

- 1. Sledite navodilom v poglavju Preden za*č*nete z delom znotraj ra*č*unalnika.
- 2. Odstranite:
	- a) baterijo
	- b) pokrov osnovne plošče
	- c) tipkovnico
	- d) naslon za dlani
	- e) kartico WLAN
	- f) matično ploščo
	- g) sklop zaslona
	- h) pokrov tečajev zaslona
- 3. Odstranite vijak, s katerim je napajalni priključek pritrjen v računalnik, in odstranite napajalni priključek iz računalnika.

<span id="page-29-0"></span>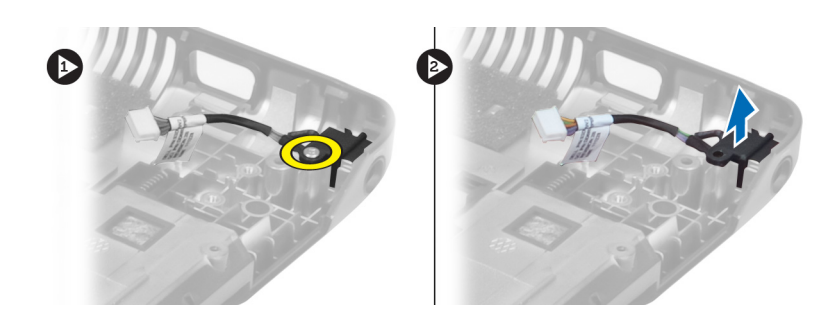

#### Namestitev napajalnega priklju**č**ka

- 1. Namestite napajalni priključek na njegovo mesto na spodnjem delu ohišja.
- 2. Privijte vijak, s katerim je pritrjen napajalni priključek.
- 3. Namestite:
	- a) pokrov tečajev zaslona
	- b) sklop zaslona
	- c) matično ploščo
	- d) kartico WLAN
	- e) naslon za dlani
	- f) tipkovnico
	- g) pokrov osnovne plošče
	- h) baterijo
- 4. Sledite navodilom v poglavju Ko kon*č*ate z delom znotraj ra*č*unalnika.

### Odstranjevanje kamere

- 1. Sledite navodilom v poglavju Preden za*č*nete z delom znotraj ra*č*unalnika.
- 2. Odstranite:
	- a) baterijo
	- b) tipkovnico
	- c) naslon za dlani
	- d) sklop zaslona
	- e) okvir zaslona
- 3. Obrnite modul kamere. Odlepite nalepko, ki prekriva kabel kamere. Odklopite kabel kamere. Dvignite modul kamere navzgor in ga odstranite s sklopa zaslona.

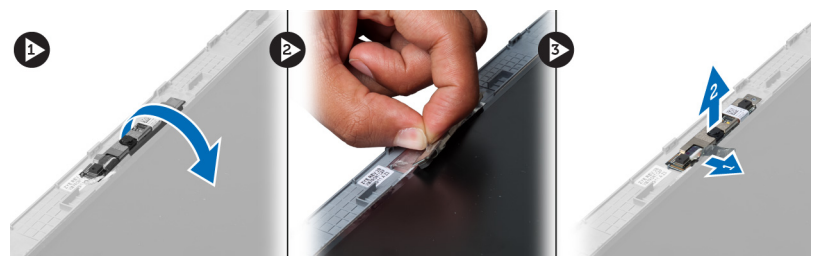

#### Namestitev kamere

- 1. Priključite kabel kamere na modul kamere.
- 2. Poravnajte in namestite modul kamere v prvotni položaj na sklopu zaslona.
- <span id="page-30-0"></span>3. Namestite:
	- a) okvir zaslona
	- b) sklop zaslona
	- c) naslon za dlani
	- d) tipkovnico
	- e) baterijo
- 4. Sledite navodilom v poglavju Ko kon*č*ate z delom znotraj ra*č*unalnika.

### Odstranjevanje ventilatorja hladilnika

- 1. Sledite navodilom v poglavju Preden za*č*nete z delom znotraj ra*č*unalnika.
- 2. Odstranite:
	- a) baterijo
	- b) pokrov osnovne plošče
	- c) pomnilnik
	- d) optični pogon
	- e) trdi disk
	- f) tipkovnico
	- g) naslon za dlani
	- h) kartico WLAN
- 3. Odklopite kabel ventilatorja hladilnika z matične plošče. Dvignite ventilator in ga odstranite iz računalnika.

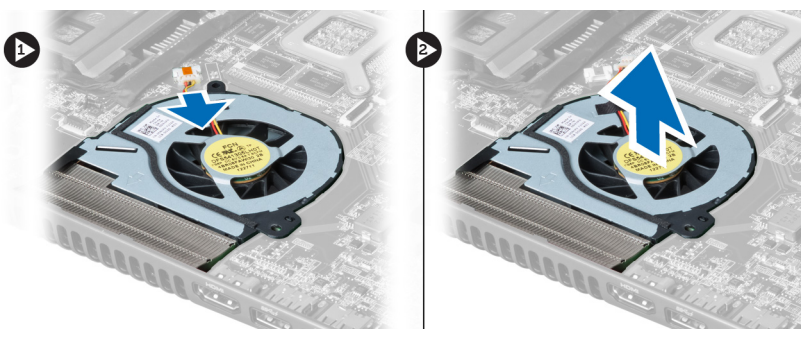

### Namestitev ventilatorja hladilnika

- 1. Ventilator hladilnika namestite na matično ploščo.
- 2. Priključite kabel ventilatorja na matično ploščo.
- 3. Namestite:
	- a) kartico WLAN
	- b) naslon za dlani
	- c) tipkovnico
	- d) trdi disk
	- e) optični pogon
	- f) pomnilnik
	- g) pokrov osnovne plošče
	- h) baterijo
- 4. Sledite navodilom v poglavju Ko kon*č*ate z delom znotraj ra*č*unalnika.

### <span id="page-31-0"></span>Odstranjevanje mati**č**ne ploš**č**e

- 1. Sledite navodilom v poglavju Preden za*č*nete z delom znotraj ra*č*unalnika.
- 2. Odstranite:
	- a) baterijo
	- b) pokrov osnovne plošče
	- c) pomnilnik
	- d) optični pogon
	- e) trdi disk
	- f) tipkovnico
	- g) naslon za dlani
	- h) ventilator hladilnika
	- i) kartico WLAN
- 3. Odklopite napajalni kabel z matične plošče.

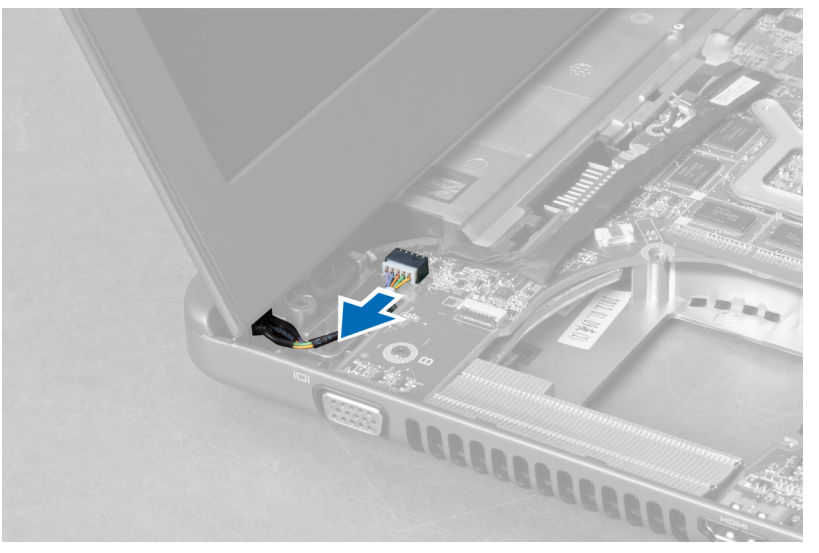

4. Odklopite kabel zvočnika z matične plošče.

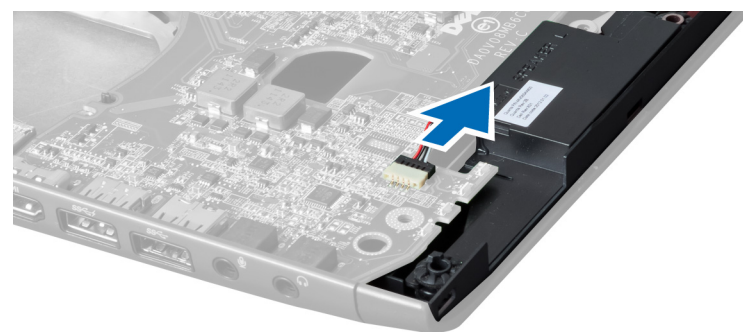

5. Odstranite vijake, s katerimi je pritrjena matična plošča.

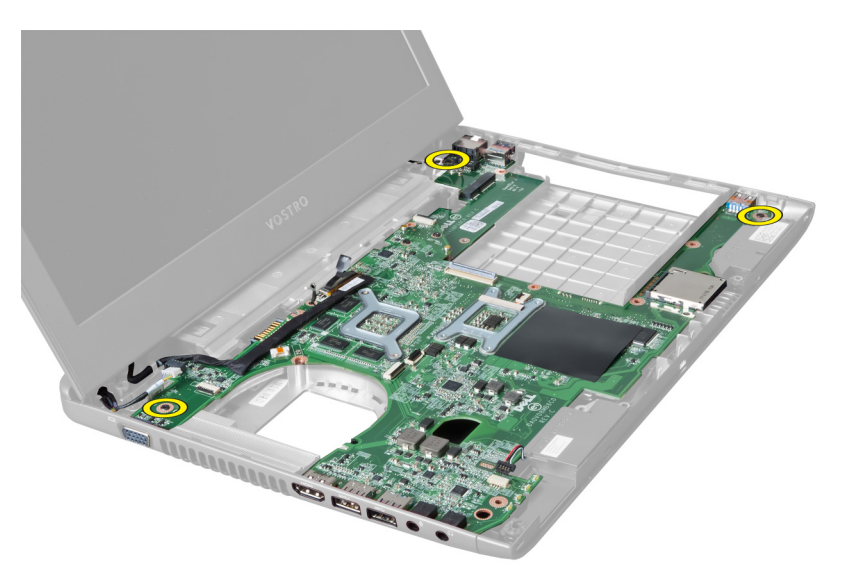

6. Dvignite matično ploščo.

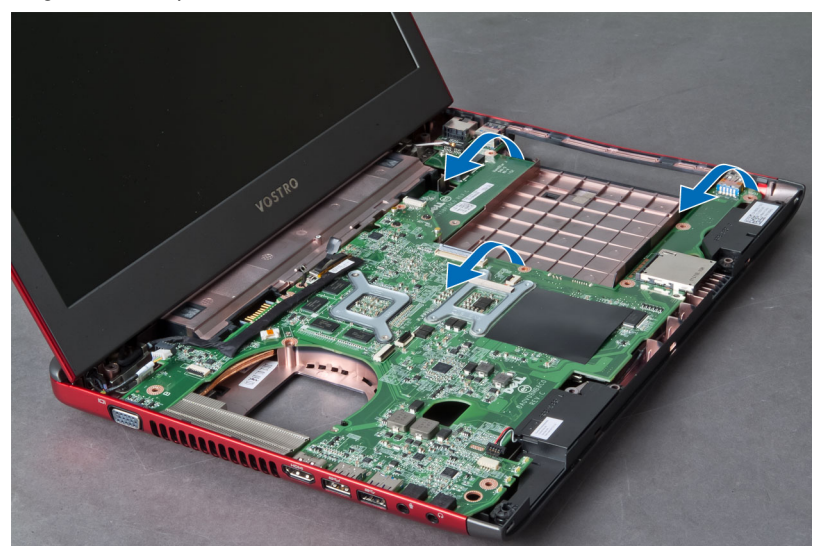

7. Potisnite matično ploščo in jo dvignite iz ohišja.

<span id="page-33-0"></span>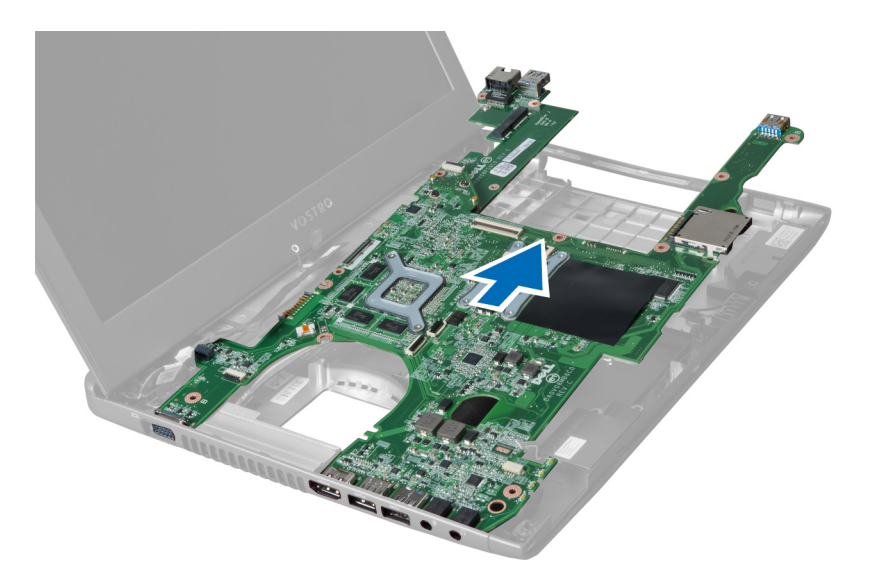

### Namestitev mati**č**ne ploš**č**e

- 1. Poravnajte matično ploščo s priključki vrat in jo vstavite v računalnik.
- 2. Privijte vijake, s katerimi je matična plošča pritrjena na ohišje.
- 3. Priključite kabel zvočnika na matično ploščo.
- 4. Priključite kabel napajalnega priključka na matično ploščo.
- 5. Namestite:
	- a) kartico WLAN
	- b) ventilator hladilnika
	- c) naslon za dlani
	- d) tipkovnico
	- e) trdi disk
	- f) optični pogon
	- g) pomnilnik
	- h) pokrov osnovne plošče
	- i) baterijo
- 6. Sledite navodilom v poglavju Ko kon*č*ate z delom znotraj ra*č*unalnika.

#### Odstranjevanje gumbne baterije

- 1. Sledite navodilom v poglavju Preden za*č*nete z delom znotraj ra*č*unalnika
- 2. Odstranite:
	- a) baterijo
	- b) pokrov osnovne plošče
	- c) pomnilnik
	- d) optični pogon
	- e) trdi disk
	- f) tipkovnico
	- g) naslon za dlani
	- h) bralnik kartice ExpressCard(če je na voljo)
	- i) kartico WLAN
- <span id="page-34-0"></span>j) ventilator hladilnika
- k) matično ploščo
- 3. Obrnite matično ploščo in poiščite gumbno baterijo.
- 4. Z izvijačem sprostite gumbno baterijo iz ležišča. Ko baterija skoči ven, jo dvignite in odstranite iz ležišča.

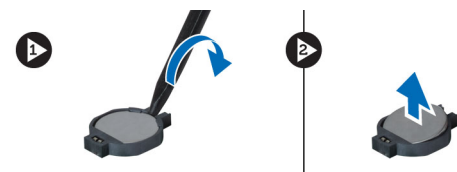

### Namestitev gumbne baterije

- 1. Vstavite gumbno baterijo v ležišče.
- 2. Gumbno baterijo potisnite navzdol, da se zaskoči.
- 3. Namestite:
	- a) matično ploščo
	- b) kartico WLAN
	- c) bralnik kartice ExpressCard(če je na voljo)
	- d) naslon za dlani
	- e) tipkovnico
	- f) trdi disk
	- g) optični pogon
	- h) pomnilnik
	- i) pokrov osnovne plošče
	- j) baterijo
- 4. Sledite navodilom v poglavju Ko kon*č*ate z delom znotraj ra*č*unalnika.

### Odstranjevanje hladilnika

- 1. Sledite navodilom v poglavju Preden za*č*nete z delom znotraj ra*č*unalnika.
- 2. Odstranite:
	- a) baterijo
	- b) pokrov osnovne plošče
	- c) optični pogon
	- d) trdi disk
	- e) tipkovnico
	- f) naslon za dlani
	- g) ventilator hladilnika
	- h) matično ploščo
- 3. Obrnite matično ploščo. Odvijte vijake, s katerimi je hladilnik pritrien na matično ploščo.

<span id="page-35-0"></span>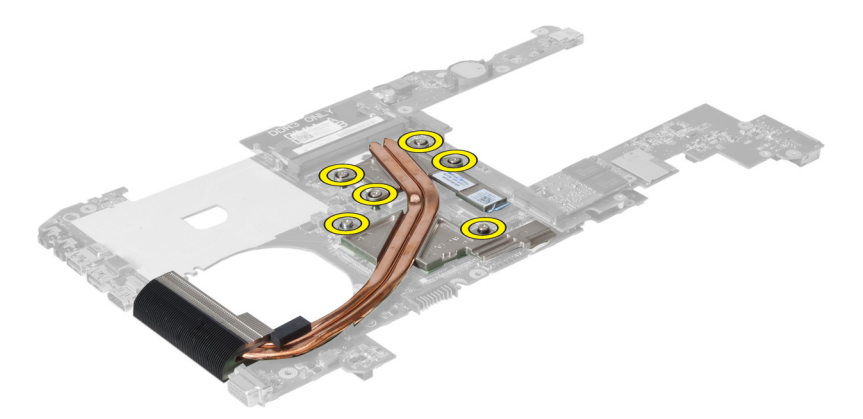

4. Dvignite hladilnik in ga odstranite z matične plošče.

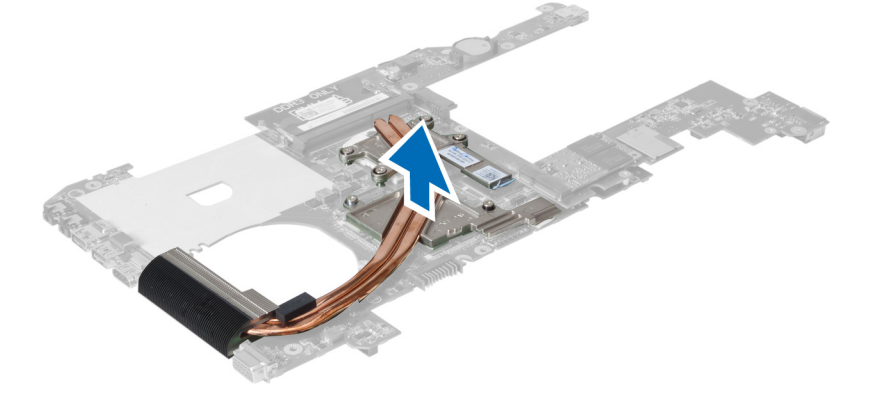

#### Namestitev hladilnika

- 1. Namestite toplotni modul na matično ploščo.
- 2. Privijte vijake, s katerimi je hladilnik pritrjen na matično ploščo.
- 3. Namestite:
	- a) matično ploščo
	- b) ventilator hladilnika
	- c) naslon za dlani
	- d) tipkovnico
	- e) trdi disk
	- f) optični pogon
	- g) pokrov osnovne plošče
	- h) baterijo
- 4. Sledite navodilom v poglavju Ko kon*č*ate z delom znotraj ra*č*unalnika.

#### Odstranjevanje zvo**č**nikov

- 1. Sledite navodilom v poglavju Preden za*č*nete z delom znotraj ra*č*unalnika.
- 2. Odstranite:
	- a) baterijo
	- b) pokrov osnovne plošče
- <span id="page-36-0"></span>c) pomnilnik
- d) optični pogon
- e) trdi disk
- f) tipkovnico
- g) naslon za dlani
- h) kartico WLAN
- i) ventilator hladilnika
- j) matično ploščo

OPOMBA: Ni vam treba odstraniti matične plošče, da bi odstranili zvočnik, ampak morate pa odklopiti kabel zvočnika z matične plošče.

3. Dvignite levi in desni zvočnik iz računalnika.

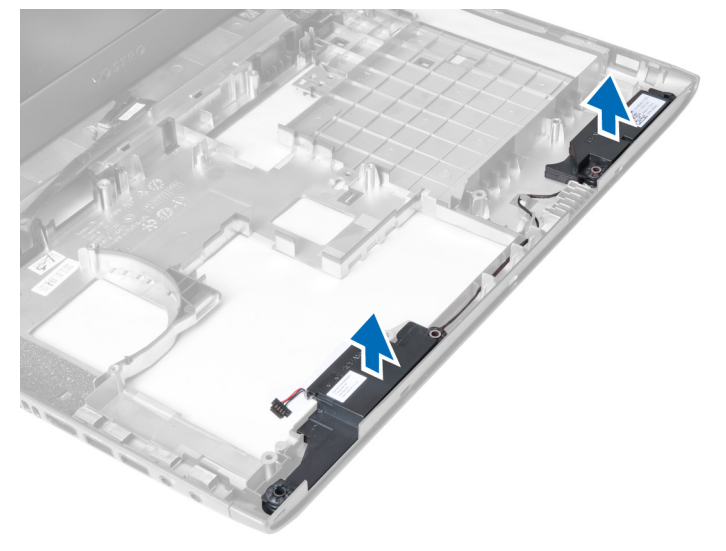

#### Namestitev zvo**č**nikov

- 1. Namestite levi in desni zvočnik na ohišje.
- 2. Namestite:
	- a) matično ploščo
	- b) ventilator hladilnika
	- c) kartico WLAN
	- d) naslon za dlani
	- e) tipkovnico
	- f) trdi disk
	- g) optični pogon
	- h) pomnilnik
	- i) pokrov osnovne plošče
	- j) baterijo
- 3. Sledite navodilom v poglavju Ko kon*č*ate z delom znotraj ra*č*unalnika.

### Odstranjevanje procesorja

- 1. Sledite navodilom v poglavju Preden za*č*nete z delom znotraj ra*č*unalnika.
- 2. Odstranite:
- <span id="page-37-0"></span>a) baterijo
- b) pokrov osnovne plošče
- c) pomnilnik
- d) optični pogon
- e) trdi disk
- f) tipkovnico
- g) naslon za dlani
- h) kartico WLAN
- i) bralnik kartice ExpressCard(če je na voljo)
- j) ventilator hladilnika
- k) matično ploščo
- l) hladilnik
- 3. Odstranite vijak. Odstranite pokrov procesorja in dvignite procesor iz ležišča. Shranite ga v antistatični embalaži.

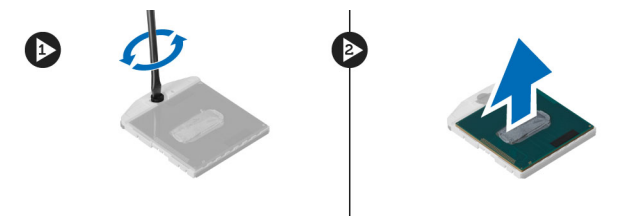

#### Namestitev procesorja

- 1. Vstavite procesor v ležišče procesorja. Poskrbite, da bo procesor pravilno nameščen. Namestite pokrov procesorja.
- 2. Privijte vijak, s katerim je procesor pritrjen na matično ploščo.
- 3. Namestite:
	- a) hladilnik
	- b) matično ploščo
	- c) bralnik kartice ExpressCard(če je na voljo)
	- d) kartico WLAN
	- e) naslon za dlani
	- f) tipkovnico
	- g) trdi disk
	- h) optični pogon
	- i) pomnilnik
	- j) pokrov osnovne plošče
	- k) baterijo
- 4. Sledite navodilom v poglavju Ko kon*č*ate z delom znotraj ra*č*unalnika.

### Odstranjevanje kartice mini-SATA

- 1. Sledite navodilom v poglavju Preden za*č*nete z delom znotraj ra*č*unalnika.
- 2. Odstranite:
	- a) baterijo
	- b) pokrov osnovne plošče
	- c) pomnilnik
	- d) optični pogon
	- e) trdi disk
	- f) tipkovnico
- <span id="page-38-0"></span>g) naslon za dlani
- h) kartico WLAN
- 3. Odstranite vijak, s katerim je kartica mini-SATA pritrjena na matično ploščo. Potisnite kartico iz priključka na matični plošči.

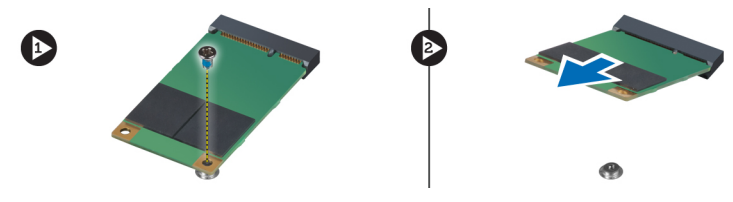

#### Namestitev kartice mini-SATA

- 1. Vstavite kartico mini-SATA v režo.
- 2. Privijte vijak, s katerim je kartica mini-SATA pritrjena v računalnik.
- 3. Namestite:
	- a) kartico WLAN
	- b) naslon za dlani
	- c) tipkovnico
	- d) trdi disk
	- e) optični pogon
	- f) pomnilnik
	- g) pokrov osnovne plošče
	- h) baterijo
- 4. Sledite navodilom v poglavju Ko kon*č*ate z delom znotraj ra*č*unalnika

#### Odstranjevanje h**č**erinske ploš**č**e USB

- 1. Sledite navodilom v poglavju Preden za*č*nete z delom znotraj ra*č*unalnika.
- 2. Odstranite:
	- a) baterijo
	- b) pokrov osnovne plošče
	- c) pomnilnik
	- d) optični pogon
	- e) trdi disk
	- f) tipkovnico
	- g) naslon za dlani
	- h) kartico WLAN
	- i) matično ploščo
	- j) kartico mini-SATA
	- k) gumbno baterijo
	- l) hladilnik
	- m) procesor
- 3. Obrnite matično ploščo tako, da bo reža procesorja obrnjena navzdol.

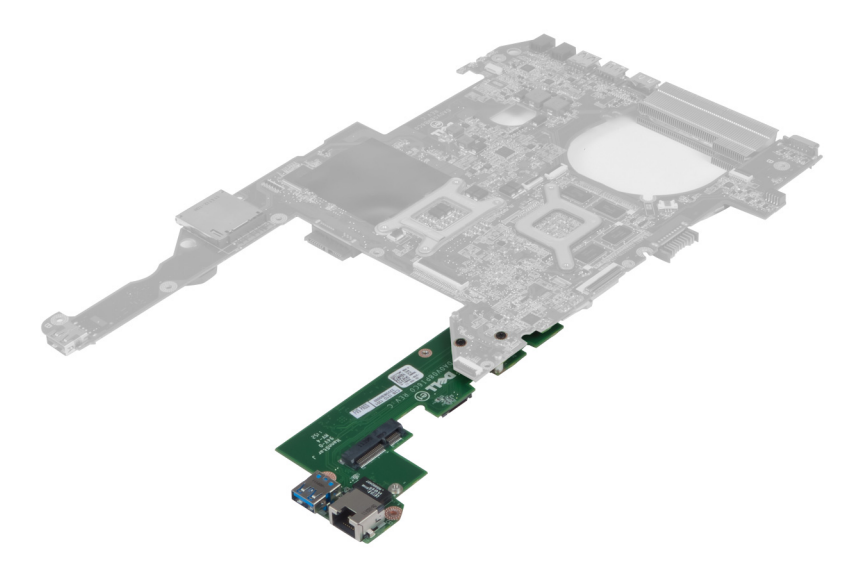

4. Odstranite vijake, s katerimi je hčerinska plošča pritrjena na matično ploščo.

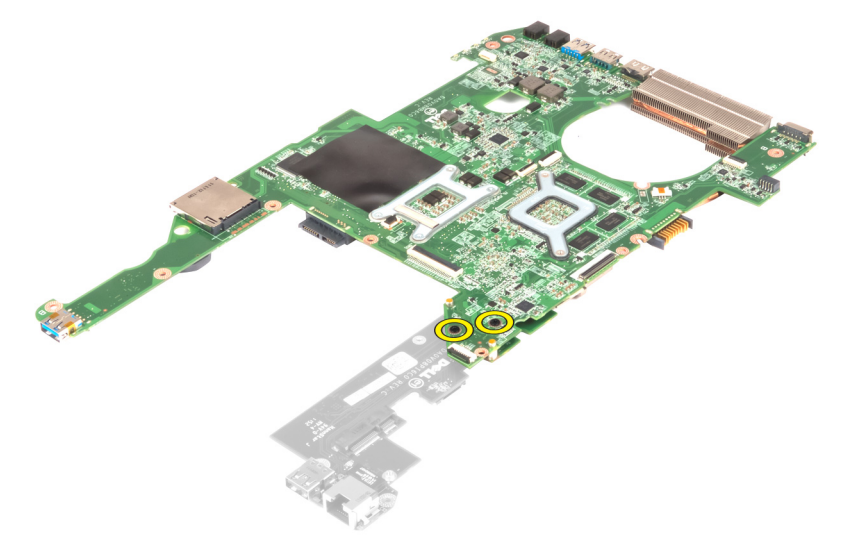

5. Dvignite in odstranite matično ploščo, da boste imeli dostop do hčerinske plošče.

<span id="page-40-0"></span>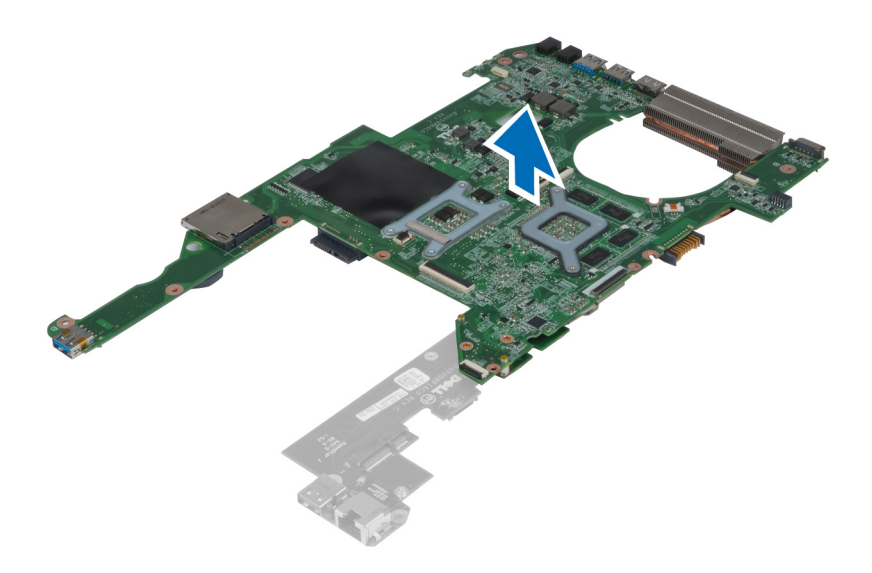

### Namestitev h**č**erinske ploš**č**e USB

- 1. Namestite hčerinsko ploščo na matično ploščo in jo pritrdite z vijakom.
- 2. Namestite:
	- a) procesor
	- b) hladilnik
	- c) gumbno baterijo
	- d) kartico mini-SATA
	- e) matično ploščo
	- f) kartico WLAN
	- g) naslon za dlani
	- h) tipkovnico
	- i) trdi disk
	- j) optični pogon
	- k) pomnilnik
	- l) pokrov osnovne plošče
	- m) baterijo
- 3. Sledite navodilom v poglavju Ko kon*č*ate z delom znotraj ra*č*unalnika.

## <span id="page-42-0"></span>Nastavitev sistema

Nastavitev sistema vam omogoča nadzorovanje strojne opreme računalnika in določanje možnosti na ravni BIOS‐a. V nastavitvi sistema lahko:

- Spremenite nastavitve NVRAM, potem ko dodate ali odstranite strojno opremo
- Gledate konfiguracijo strojne opreme sistema
- Omogočite ali onemogočite vgrajene naprave
- Nastavite pragove delovanja in upravljanja porabe energije
- Upravljate varnost računalnika

### Zagonsko zaporedje

Zagonsko zaporedje vam omogoča obhod zaporedja sistemskega zagona in neposredni zagon določene enote (npr. optični pogon ali trdi disk). Ko se med samodejnim preskusom vklopa (POST) prikaže logotip Dell, lahko:

- Dostopate do nastavitve sistema s pritiskom na tipko <F2>
- Odprete meni za enkratni zagon s pritiskom na tipko <F12>

V meniju za enkratni zagon so prikazane naprave, ki jih lahko zaženete z vključno možnostjo diagnostike. Možnosti menija za zagon so:

- Removable Drive (Izmenljivi pogon) (če je na voljo)
- STXXXX Drive (Pogon STXXXX)

**OPOMBA:** XXX označuje številko pogona SATA.

- Optical Drive (Optični pogon)
- Diagnostics (Diagnostika)

OPOMBA: Če izberete možnost »Diagnostics« (Diagnostika), se bo prikazal zaslon ePSA diagnostics (Diagnostika Ø ePSA).

Na zaslonu za zagonsko zaporedje je prikazana tudi možnost za dostop do menija za nastavitev sistema.

#### Navigacijske tipke

V naslednji tabeli so prikazane navigacijske tipke za nastavitev sistema.

OPOMBA: Za večino možnosti nastavitve sistema velja, da se spremembe, ki jih naredite, zabeležijo, vendar pa začnejo veljati šele, ko ponovno zaženete sistem.

#### Tabela 1. Navigacijske tipke

Ø

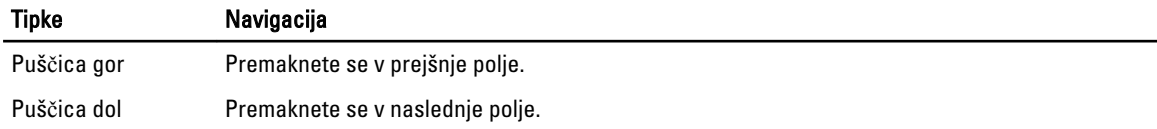

<span id="page-43-0"></span>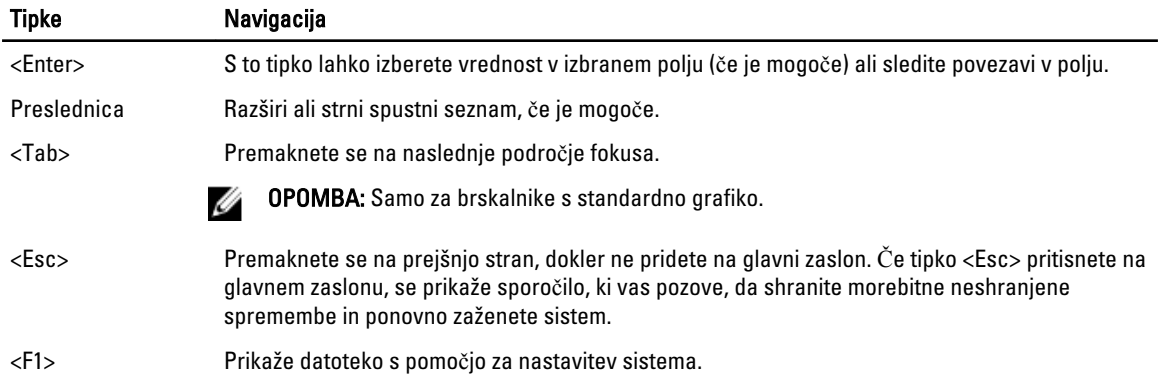

### Možnosti sistemskih nastavitev

OPOMBA: Možnosti sistemskih nastavitev so odvisne od modela računalnika.

Zavihek Glavno našteva primarne lastnosti strojne opreme računalnika. Spodnja tabela definira funkcijo vsake možnosti.

#### Tabela 2. Glavne možnosti

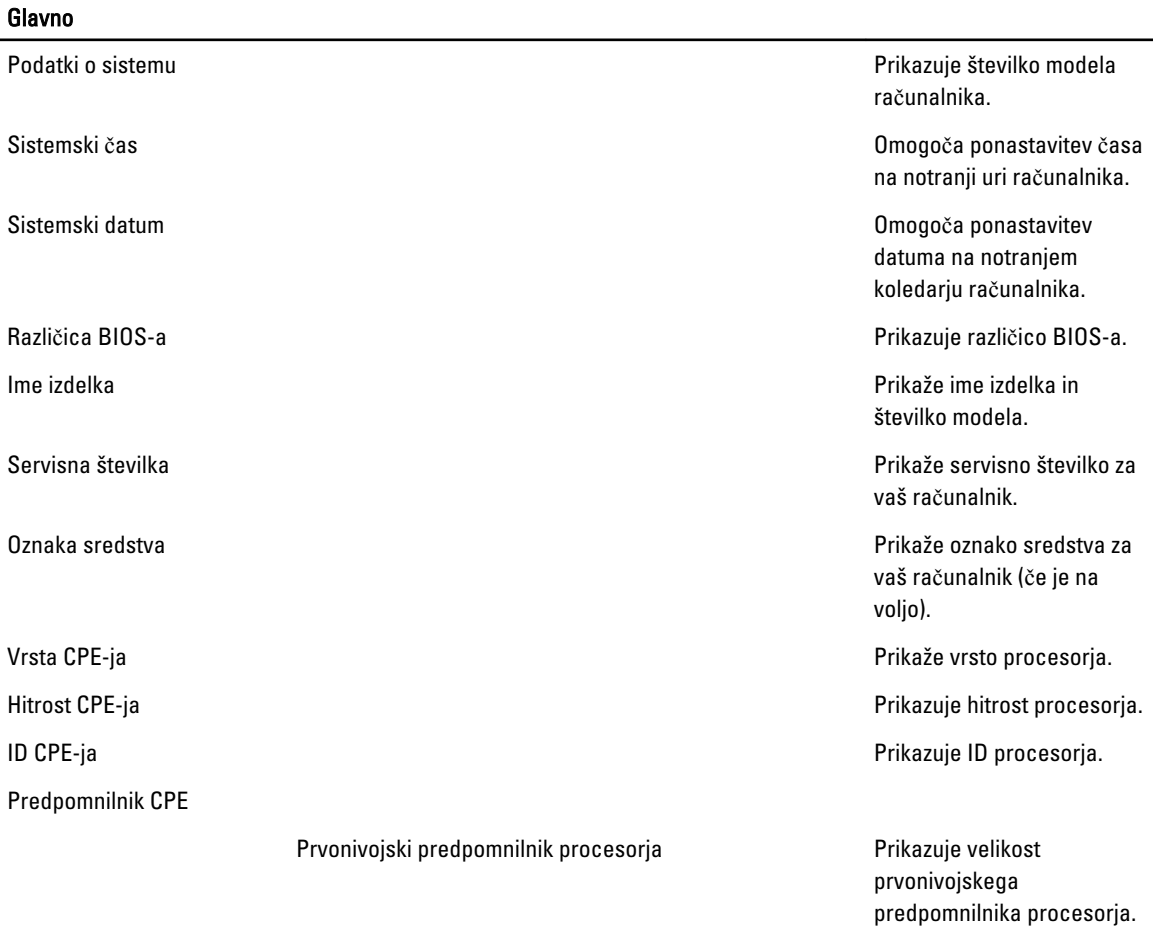

#### Glavno

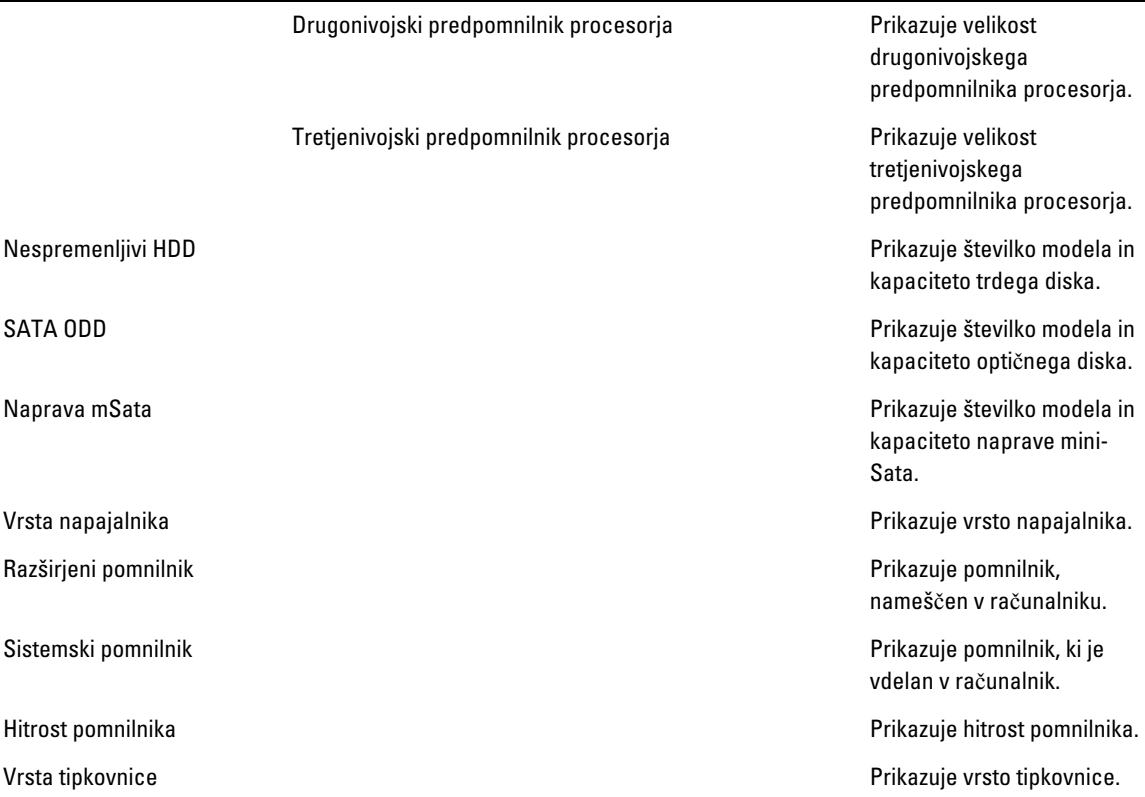

V zavihku Napredno lahko nastavite različne funkcije, ki vplivajo na delovanje računalnika. Spodnja tabela določa funkcije vsake možnosti in njeno privzeto vrednost.

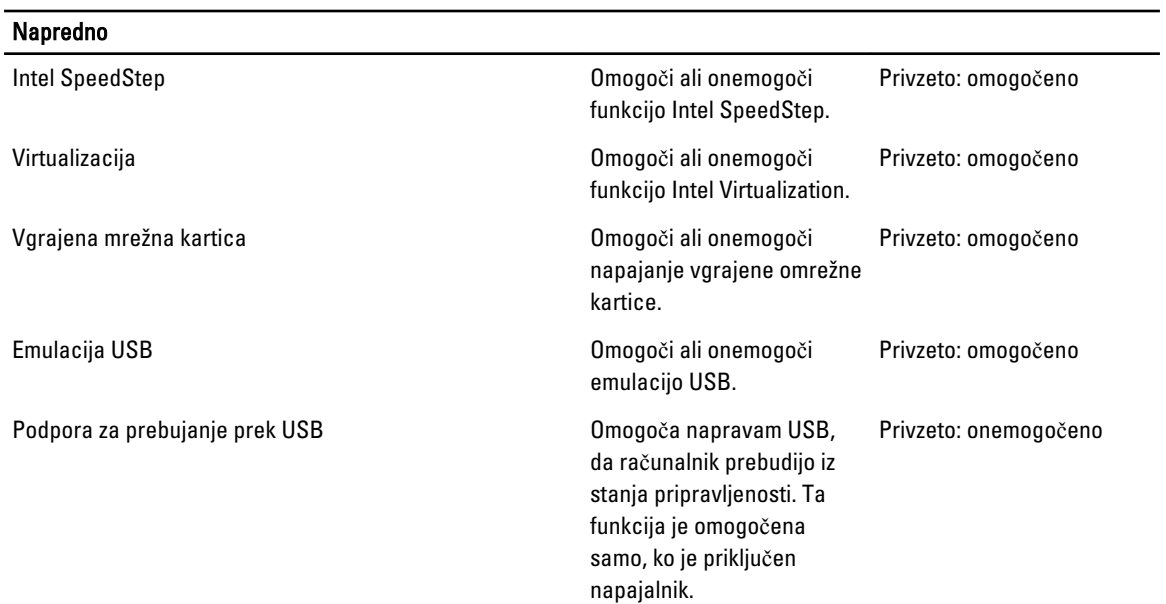

#### Tabela 3. Napredne možnosti

#### Napredno

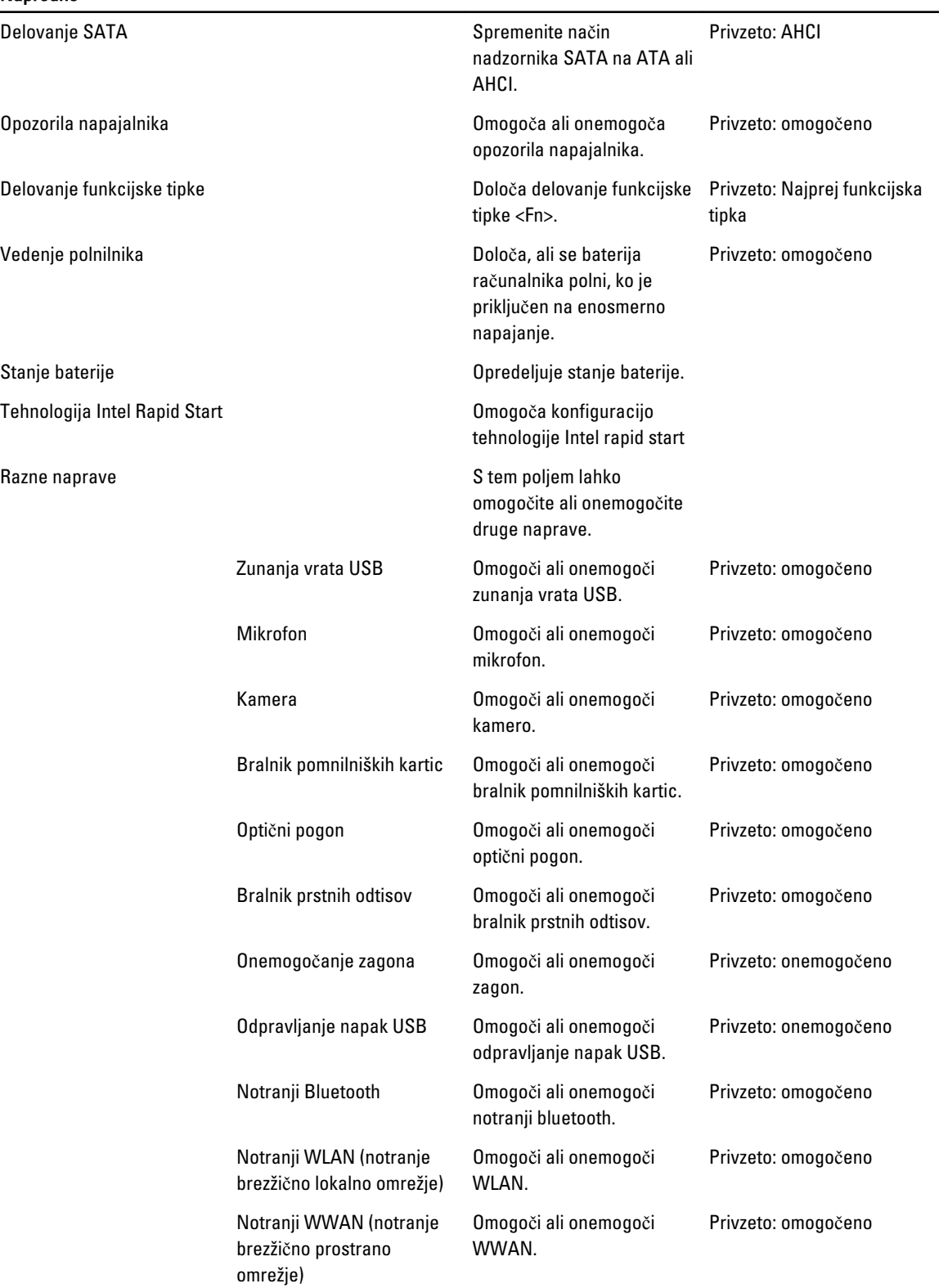

Na zavihku Varnost je prikazano stanje varnosti, na njem pa lahko upravljate varnostne funkcije računalnika.

#### Tabela 4. Varnostne možnosti

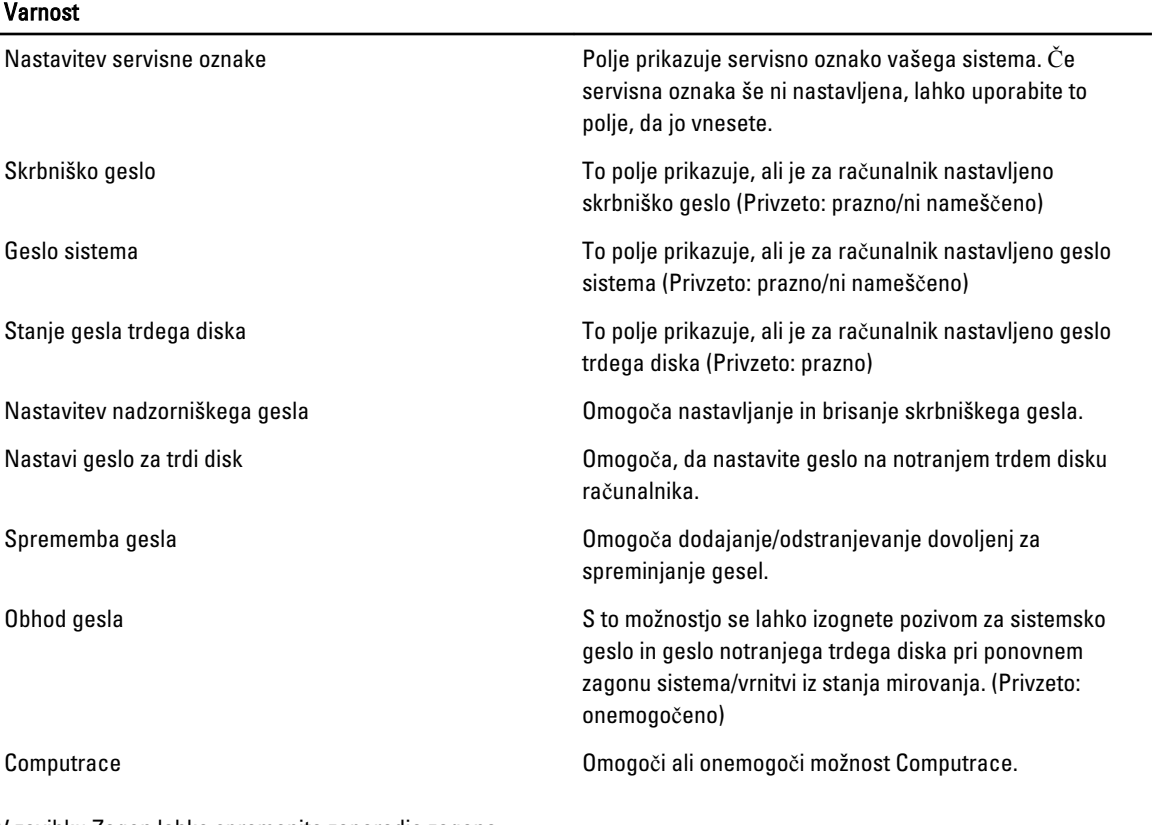

V zavihku Zagon lahko spremenite zaporedje zagona.

#### Tabela 5. Možnosti zagona

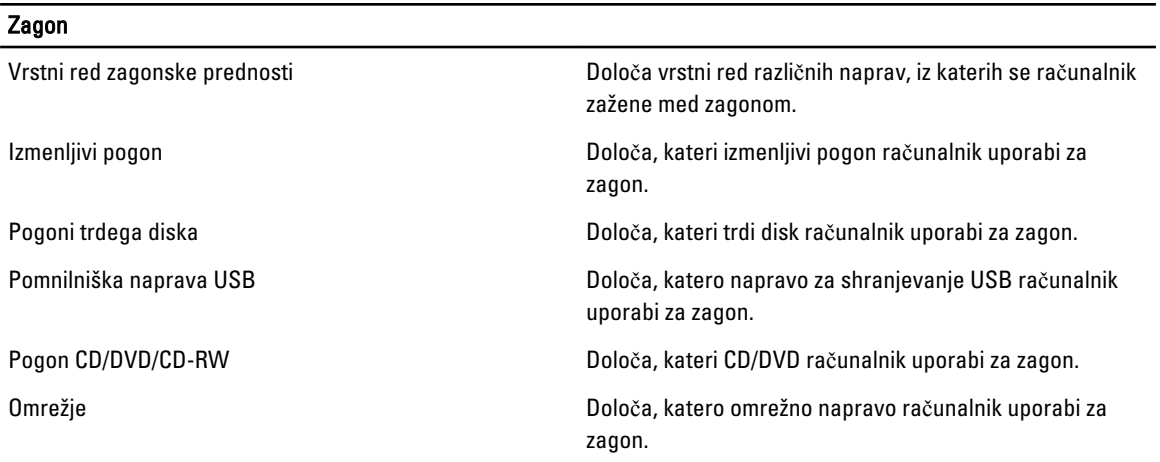

Izhod – V tem razdelku lahko shranite, razveljavite in naložite privzete nastavitve, preden zapustite sistemske nastavitve.

### <span id="page-47-0"></span>Posodobitev BIOS-a

Priporočamo vam, da BIOS (nastavitev sistema) posodobite, kadar ponovno namestite sistemsko ploščo ali kadar je na voljo posodobitev. Pri prenosnikih se prepričajte, da je akumulator računalnika popolnoma napolnjen in priključen v vtičnico.

- 1. Ponovno zaženite računalnik.
- 2. Pojdite na support.dell.com/support/downloads.
- 3. Če imate servisno številko ali kodo za hitri servis računalnika:

**OPOMBA:** Pri namiznih računalnikih je nalepka s servisno številko na voljo na sprednjem delu računalnika.

OPOMBA: Pri prenosnikih je nalepka s servisno številko na voljo na spodnjem delu računalnika.

- a) Vnesite Service Tag (Servisna številka) ali Express Service Code (Koda za hitro servis) in kliknite Submit (Pošlji).
- b) Kliknite Submit (Pošlji) in nadaljujte s 5. korakom.
- 4. Če nimate servisne številke ali kode za hitri servis računalnika, izberite eno od naslednjih možnosti:
	- a) Automatically detect my Service Tag for me (Samodejno zaznaj mojo servisno številko)
	- b) Choose from My Products and Services List (Izberi s seznama mojih izdelkov in storitev)
	- c) Choose from a list of all Dell products (Izberi s seznama izdelkov Dell)
- 5. Na zaslonu s programi in gonilniki v spustnem meniju Operating System (Operacijski sistem) izberite BIOS.
- 6. Poiščite najnovejšo datoteko za BIOS in kliknite Download File (Prenos datoteke).
- 7. V oknu Please select your download method below window (V nadaljevanju izberite način prenosa) izberite želeni način prenosa in nato kliknite Download Now (Prenesi zdaj).

Prikaže se okno File Download (Prenos datoteke).

- 8. Kliknite Save (Shrani), da shranite datoteko v računalnik.
- 9. Kliknite Run (Zaženi) in tako namestite posodobljene nastavitve BIOS-a v računalnik. Upoštevajte navodila na zaslonu.

#### Geslo za sistem in nastavitev

Z geslom za sistem in geslom za nastavitev lahko zaščitite svoj računalnik.

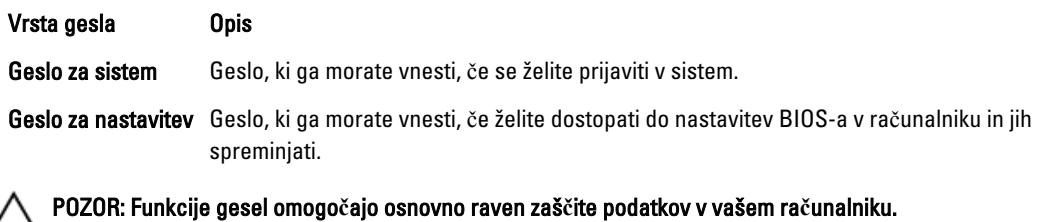

POZOR: **Č**e podatki, ki so shranjeni v vašem ra**č**unalniku, niso zaklenjeni in jih pustite nenadzorovane, lahko do njih dostopa prav vsak.

OPOMBA: Funkcija gesel za sistem in nastavitev je ob dobavi onemogočena. <u></u>

#### Dodelitev gesla za sistem in gesla za nastavitev

Novo geslo za sistem System Password in/ali geslo za nastavitev Setup Password lahko dodelite ali pa zamenjate obstoječe geslo za sistem System Password in/ali geslo za nastavitev Setup Password samo, kadar je možnost

<span id="page-48-0"></span>Password Status (Stanje gesla) nastavljena na Unlocked (Odklenjeno). Če je stanje gesla nastavljeno na Locked (Zaklenjeno), gesla za sistem ne morete spremeniti.

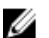

OPOMBA: Če je mostiček za geslo onemogočen, se obstoječe geslo za sistem in geslo za nastavitev izbrišeta, zato vam pri prijavi v računalnik ni treba vnesti gesla za sistem.

Če želite odpreti nastavitev sistema, takoj po vklopu ali ponovnem zagonu pritisnite <F2>.

1. Na zaslonu System BIOS (BIOS sistema) ali System Setup (Nastavitev sistema) izberite System Security (Sistemska varnost) in pritisnite <Enter>.

Prikaže se zaslon System Security (Sistemska varnost).

- 2. Na zaslonu System Security (Sistemska varnost) preverite, ali je možnost Password Status (Stanje gesla) nastavljena na Unlocked (Odklenjeno).
- 3. Izberite možnost System Password (Geslo za sistem), vnesite geslo za sistem in pritisnite <Enter> ali <Tab>. Pri dodelitvi gesla za sistem upoštevajte naslednje:
	- Geslo je lahko dolgo do 32 znakov.
	- Geslo je lahko sestavljeno iz številk od 0 do 9.
	- Uporabite lahko samo male črke, velike črke pa niso dovoljene.
	- Dovoljeni so samo naslednji posebni znaki: presledek, ("), (+), (,), (-), (.), (/), (;), ([), (\), (]), (`).

Ob pozivu ponovno vnesite geslo za sistem.

- 4. Vnesite geslo za sistem, ki ste ga vnesli prej, in kliknite OK (V redu).
- 5. Izberite možnost Setup Password (Geslo za nastavitev), vnesite geslo za nastavitev in pritisnite <Enter> ali <Tab>. Sporočilo vas pozove, da morate ponovno vnesti geslo za nastavitev.
- 6. Vnesite geslo za nastavitev, ki ste ga vnesli prej, in kliknite OK (V redu).
- 7. Pritisnite <Esc>, nato pa se prikaže sporočilo s pozivom za shranitev sprememb.
- 8. Pritisnite <Y> za shranitev sprememb. Računalnik se ponovno zažene.

#### Izbris ali sprememba obstoje**č**ega gesla za sistem in/ali nastavitev

Preverite, ali je možnost Password Status (Stanje gesla) odklenjena (v nastavitvi sistema), preden poskušate izbrisati ali spremeniti obstoječe geslo za sistem in/ali nastavitev. Če je možnost Password Status (Stanje gesla) zaklenjena, obstoječega gesla za sistem ali nastavitev ne morete izbrisati ali spremeniti.

Če želite odpreti nastavitev sistema, takoj po vklopu ali ponovnem zagonu pritisnite <F2>.

1. Na zaslonu System BIOS (BIOS sistema) ali System Setup (Nastavitev sistema) izberite System Security (Sistemska varnost) in pritisnite <Enter>.

Prikaže se zaslon System Security (Sistemska varnost).

- 2. Na zaslonu System Security (Sistemska varnost) preverite, ali je možnost Password Status (Stanje gesla) nastavljena na Unlocked (Odklenjeno).
- 3. Izberite System Password (Geslo za sistem), spremenite ali izbrišite obstoječe geslo za sistem in pritisnite <Enter> ali <Tab>.
- 4. Izberite Setup Password (Geslo za nastavitev), spremenite ali izbrišite obstoječe geslo za nastavitev in pritisnite <Enter> ali <Tab>.

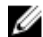

OPOMBA: Če spremenite geslo za sistem in/ali nastavitev, ob pozivu ponovno vnesite novo geslo. Če geslo za sistem in/ali nastavitev izbrišete, ob pozivu potrdite brisanje.

5. Pritisnite <Esc>, nato pa se prikaže sporočilo s pozivom za shranitev sprememb.

6. Pritisnite <Y>, da shranite spremembe ter zaprete nastavitev sistema. Računalnik se ponovno zažene.

# 4

## <span id="page-50-0"></span>Diagnostika

Če naletite na težavo z računalnikom, naprej zaženite program ePSA Diagnostics, nato pa po potrebi pokličite Dell za tehnično pomoč. Program za diagnostiko je namenjen testiranju strojne opreme vašega računalnika, pri čemer ni potrebna dodatna oprema in ne obstaja nevarnost izgube podatkov. Če sami težave ne morete odpraviti, vam lahko osebje za servis in podporo na podlagi rezultatov diagnostike pomaga rešiti težavo.

#### Diagnostika izboljšanega predzagonskega ocenjevanje sistema (ePSA)

Diagnostika ePSA (t.i. diagnostika sistema) v celoti pregleda vašo strojno opremo. ePSA je vdelana v BIOS, ki jo zažene interno. Vdelana diagnostika sistema omogoča številne možnosti za določene naprave ali skupine naprav, s katerimi lahko:

- zaženete teste (samodejno ali v interaktivnem načinu)
- ponovite teste
- prikažete ali shraniti rezultate testov
- zaženete temeljite teste, s katerimi lahko uvedete dodatne možnosti testov za dodatne informacije o okvarjenih napravah
- gledate sporočila o statusu, ki vas obvestijo, ali so testi uspešno zaključeni
- gledate sporočila o napakah, ki vas obvestijo o težavah, na katere je računalnik naletel med testiranjem

POZOR: Diagnostiko sistema uporabljajte samo za testiranje svojega ra**č**unalnika. **Č**e boste ta program uporabili z drugimi ra**č**unalniki, lahko pride do nepravilnih rezultatov ali sporo**č**il o napakah.

**OPOMBA:** Pri nekaterih testih za določene naprave mora sodelovati tudi uporabnik. Med opravljanjem diagnostičnih testov morate biti vedno prisotni na računalniškem terminalu.

- 1. Vklopite računalnik.
- 2. Ko se računalnik zažene, pritisnite tipko <F12>, ko se prikaže logotip Dell.
- 3. Na zaslonu z menijem za zagon izberite možnost Diagnostics (Diagnostika).

Prikaže se okno Enhanced Pre-boot System Assessment (Izboljšani PSA), v katerem so navedene vse naprave, ki so zaznane na računalniku. Program za diagnostiko začne izvajati teste na vseh zaznanih napravah.

- 4. Če želite zagnati diagnostični test na določeni napravi, pritisnite <Esc> in kliknite Yes (Da), da ustavite diagnostični test.
- 5. V levem podoknu izberite napravo in kliknite Run Tests (Zaženi teste).
- 6. Če so kakršne koli težave, se prikažejo kode napak. Zapišite si kodo napake in se obrnite na družbo Dell.

## <span id="page-52-0"></span>Odpravljanje težav z ra**č**unalnikom

Težave z računalnikom lahko odpravite s pomočjo indikatorjev, kot so diagnostične lučke, kode piskov in sporočila o napakah, ki se pojavijo med delovanjem računalnika.

#### Lu**č**ke stanja za napravo

#### Tabela 6. Lu**č**ke stanja za napravo

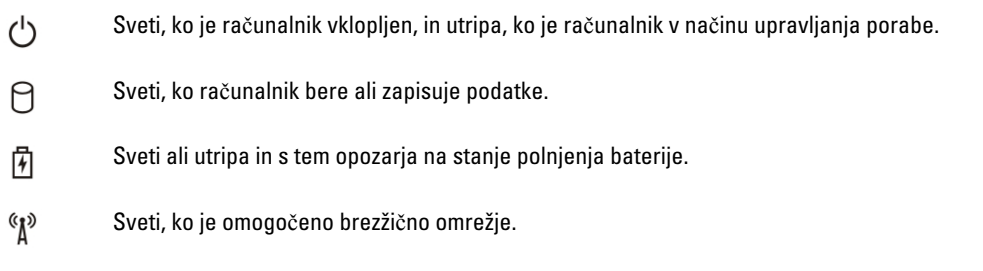

### Lu**č**ke stanja baterije

Če je računalnik priključen v električno vtičnico, lučka baterije deluje na naslednje načine:

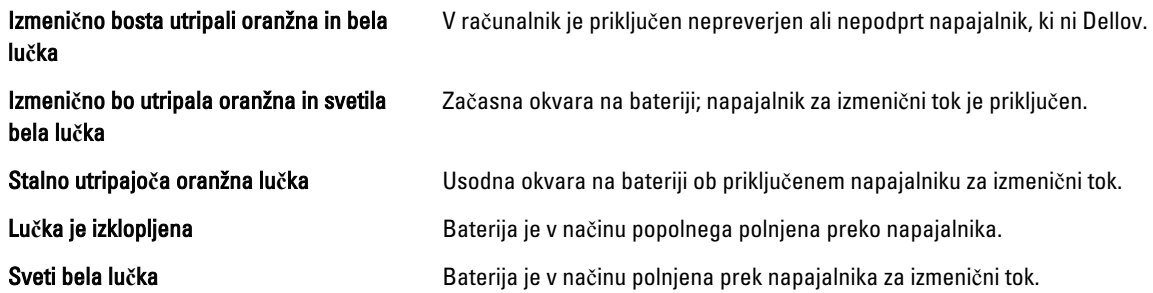

### Diagnosti**č**ne kode piskov

Naslednja tabela prikazuje možne kode piskov, ki se lahko prikažejo, kadar računalnik ne more izvesti samopreizkusa ob vklopu.

#### Tabela 7. Diagnosti**č**ne kode piskov

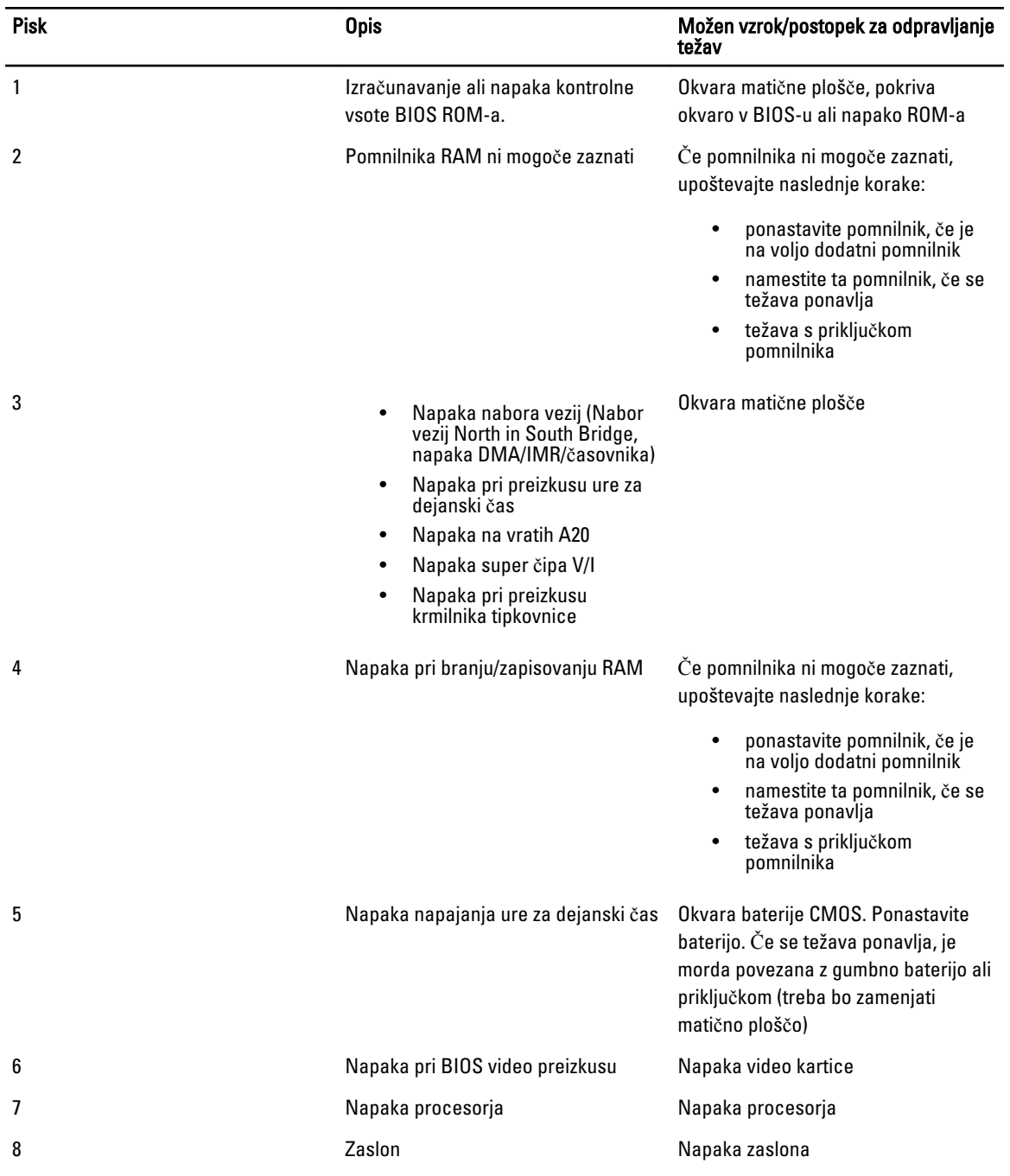

## <span id="page-54-0"></span>Tehni**č**ni podatki

**OPOMBA:** Ponudba se po regijah lahko razlikuje. Za več informacij o konfiguraciji vašega računalnika kliknite Start

(Ikona Start) → Pomo**č** in podpora, nato pa izberite možnost za ogled informacij o računalniku.

#### Tabela 8. Podatki o sistemu

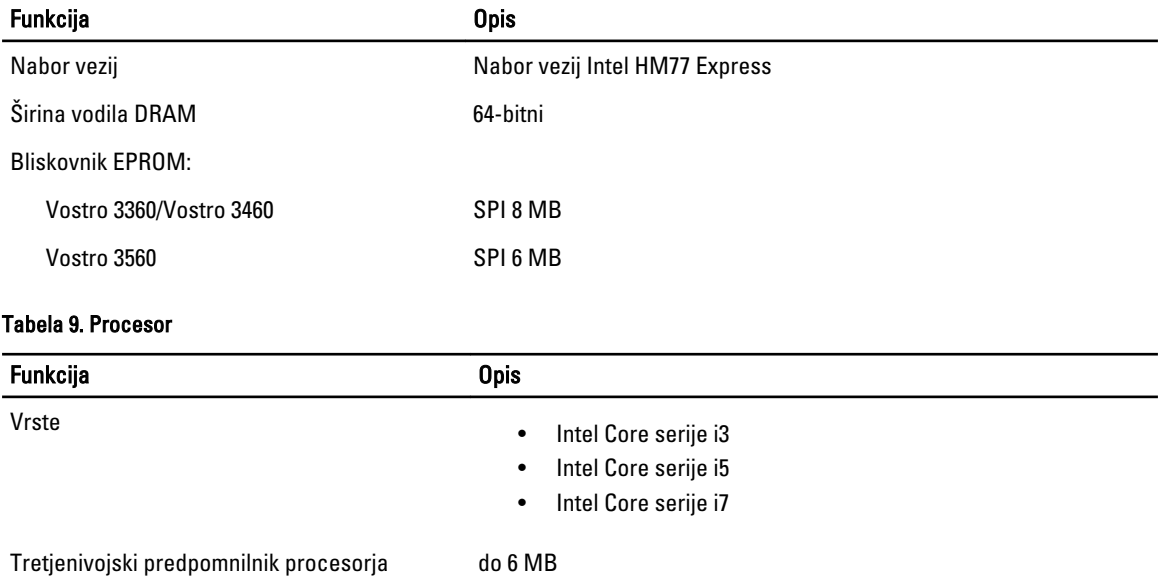

#### Tabela 10. Pomnilnik

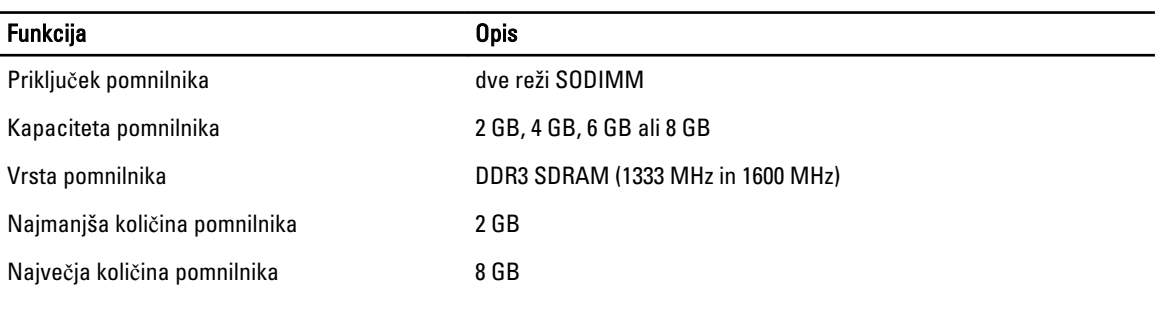

#### Tabela 11. Zvok

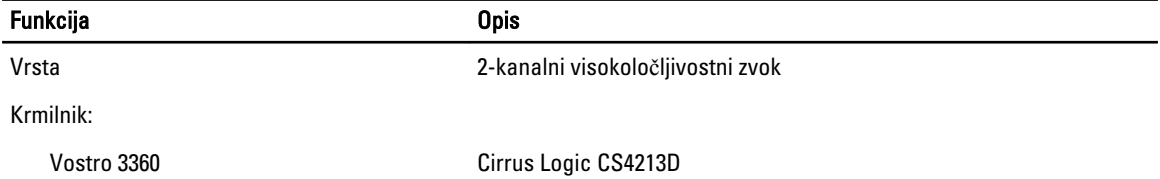

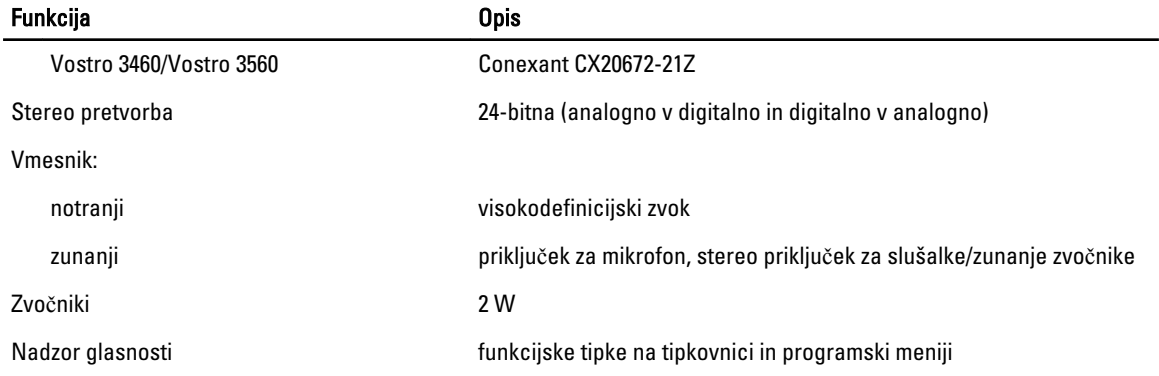

#### Tabela 12. Video

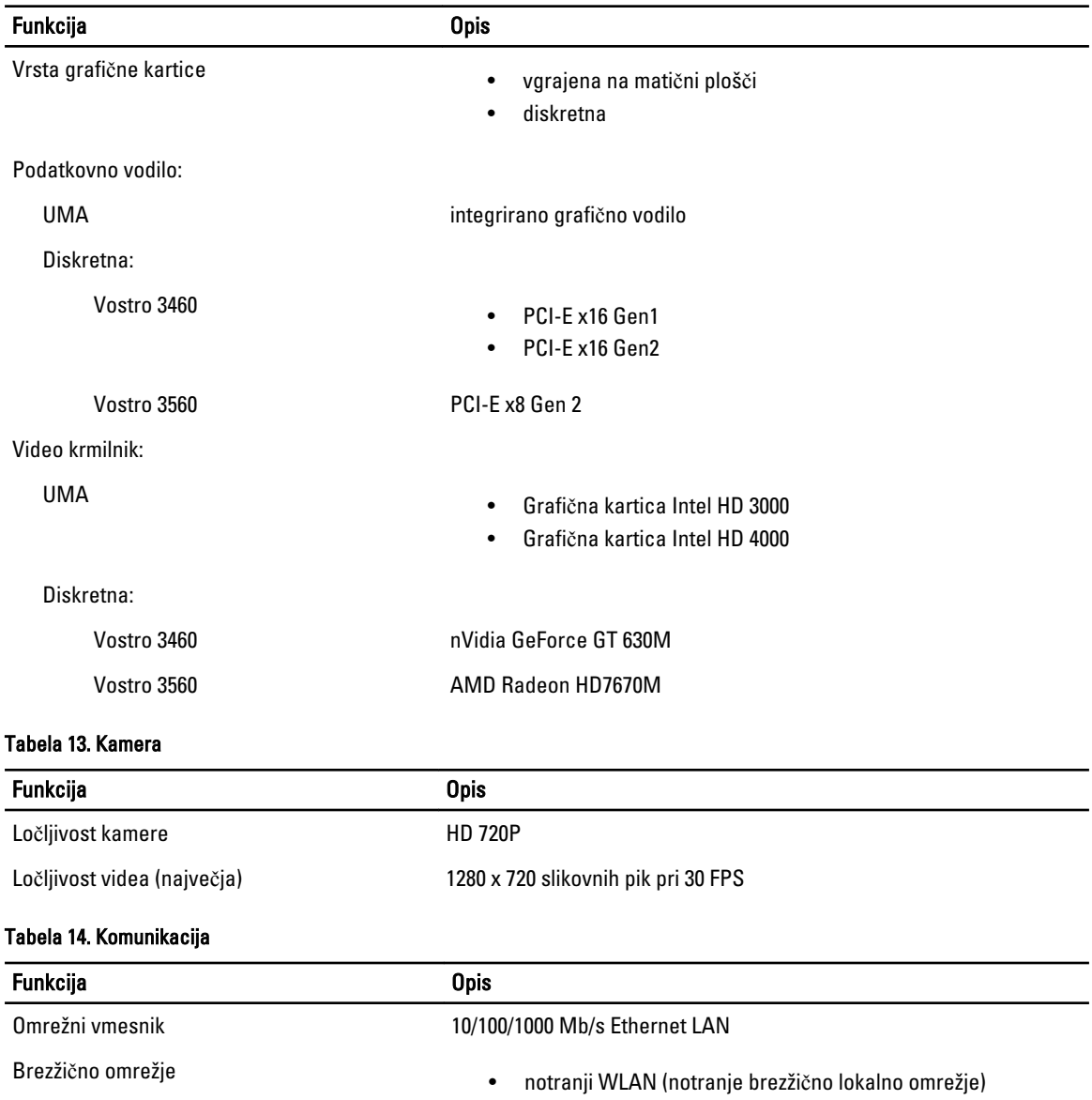

#### Funkcija Opis

- Bluetooth
- WWAN (dodatna možnost)

#### Tabela 15. Vrata in priklju**č**ki

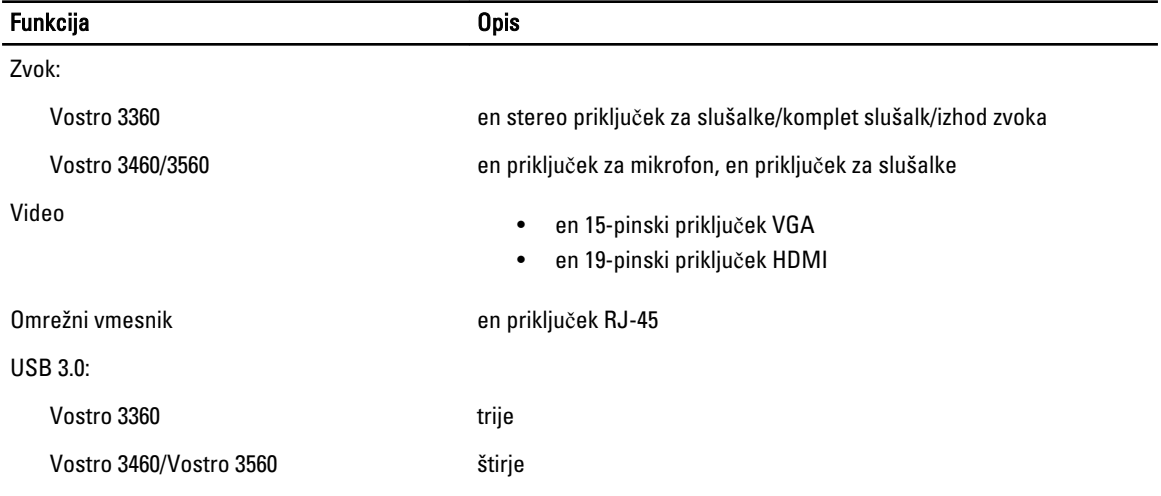

OPOMBA: Napajani priključek USB 3.0 podpira tudi iskanje napak jedra Microsoft (Microsoft Kernel Debugging). Vrata so opredeljena v dokumentaciji, ki ste jo dobili skupaj z računalnikom.

Bralnik pomnilniških kartic en 8-v-1

#### Tabela 16. Zaslon

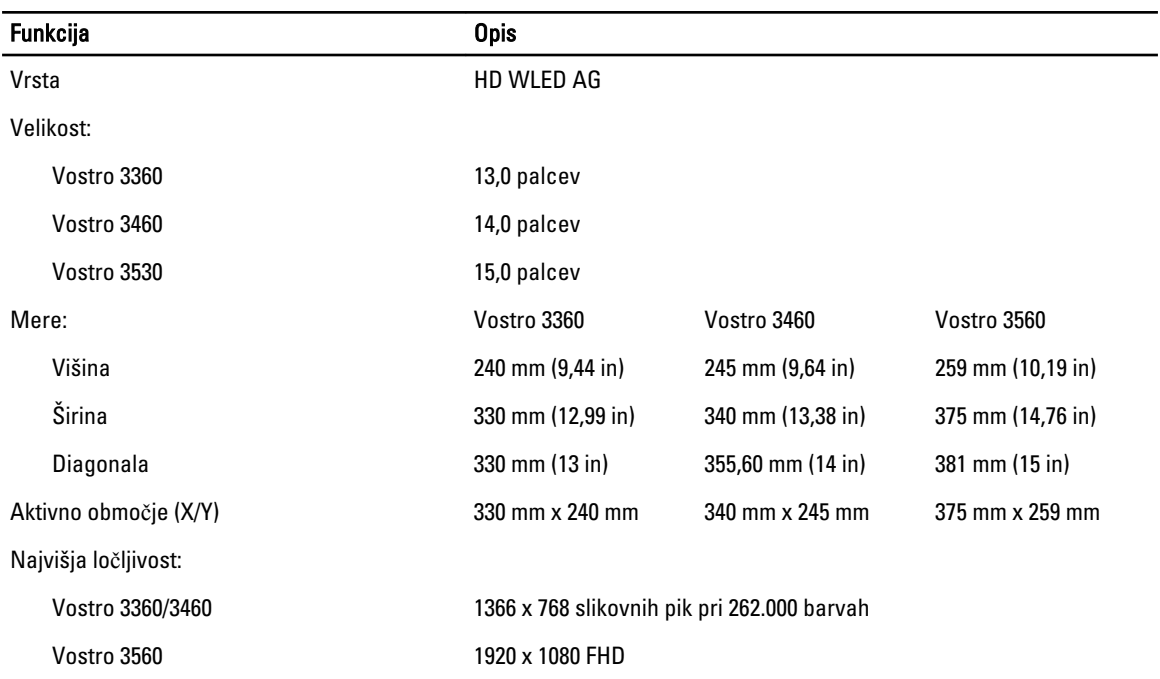

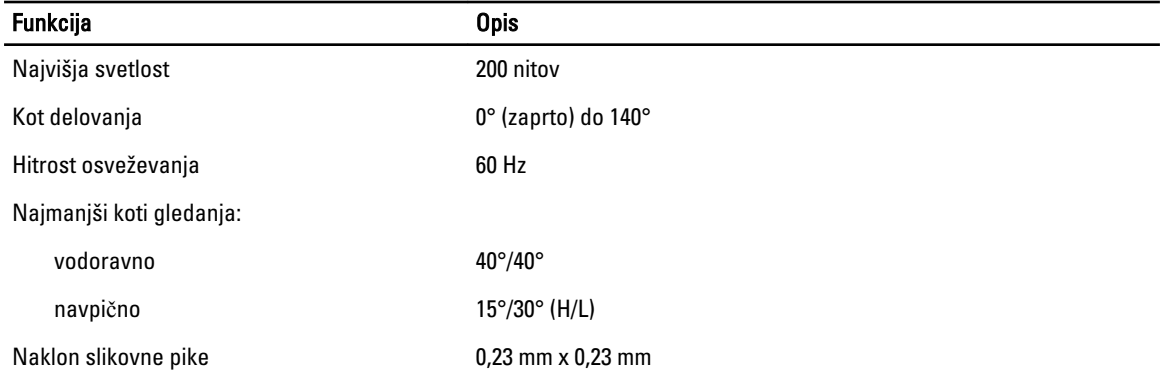

#### Tabela 17. Tipkovnica

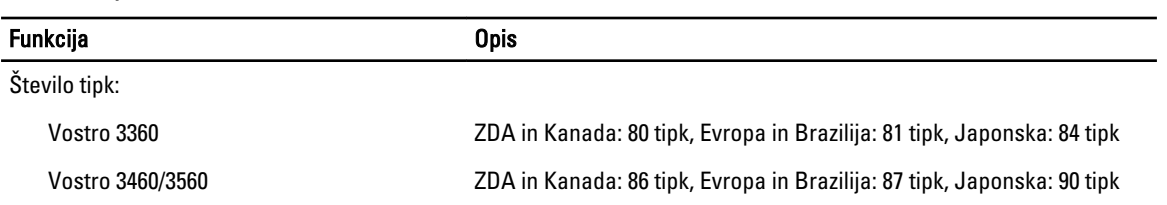

#### Tabela 18. Sledilna ploš**č**ica

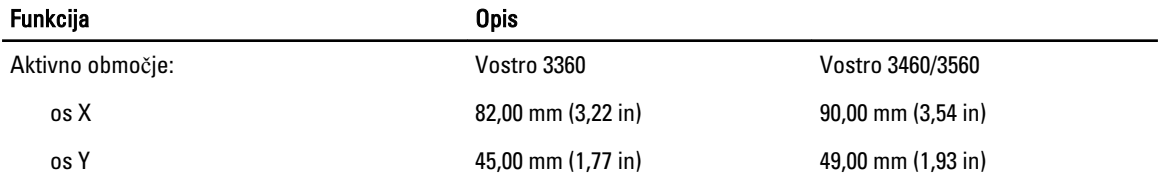

#### Tabela 19. Baterija

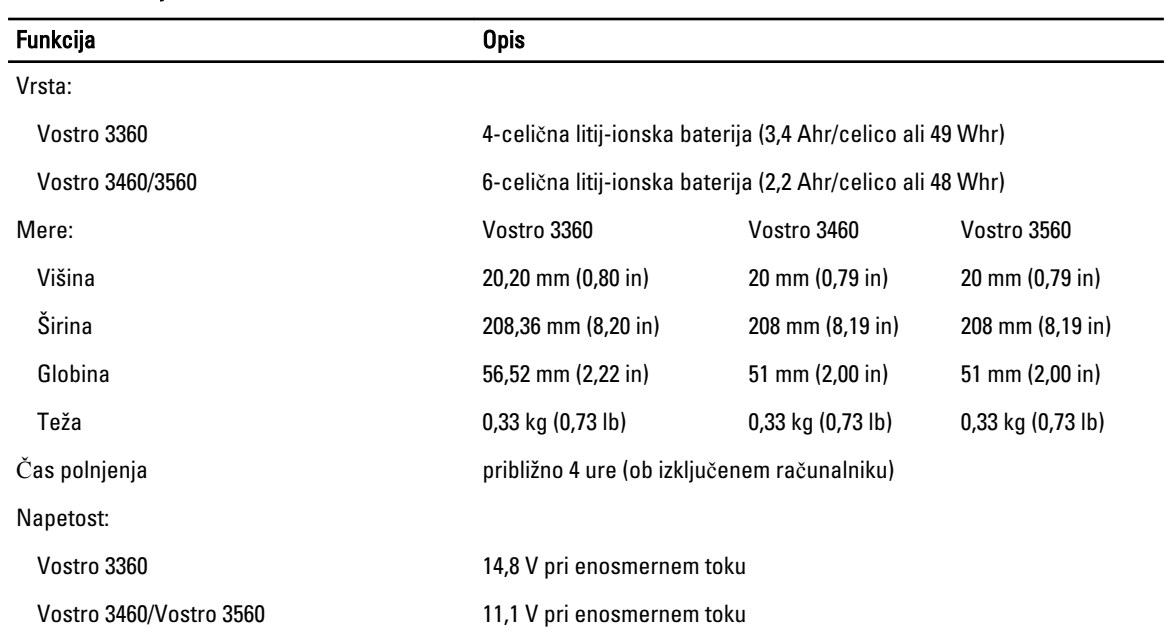

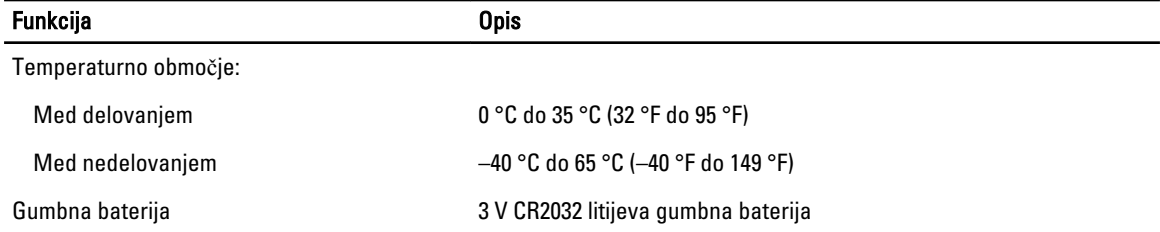

#### Tabela 20. Napajalnik na izmeni**č**ni tok

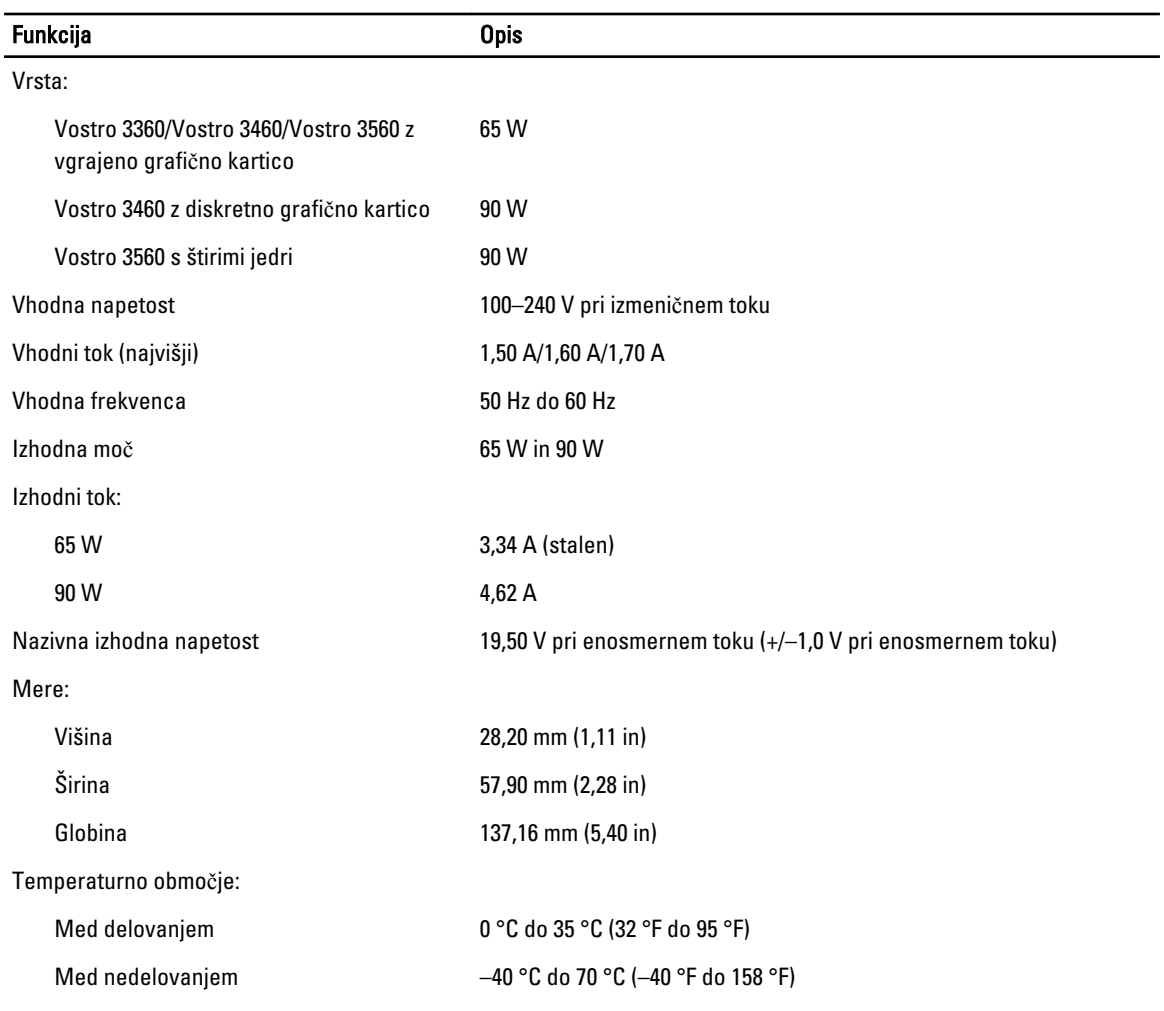

#### Tabela 21. Mere

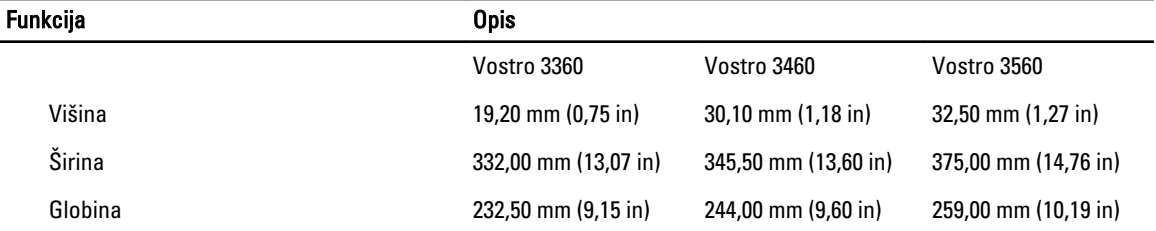

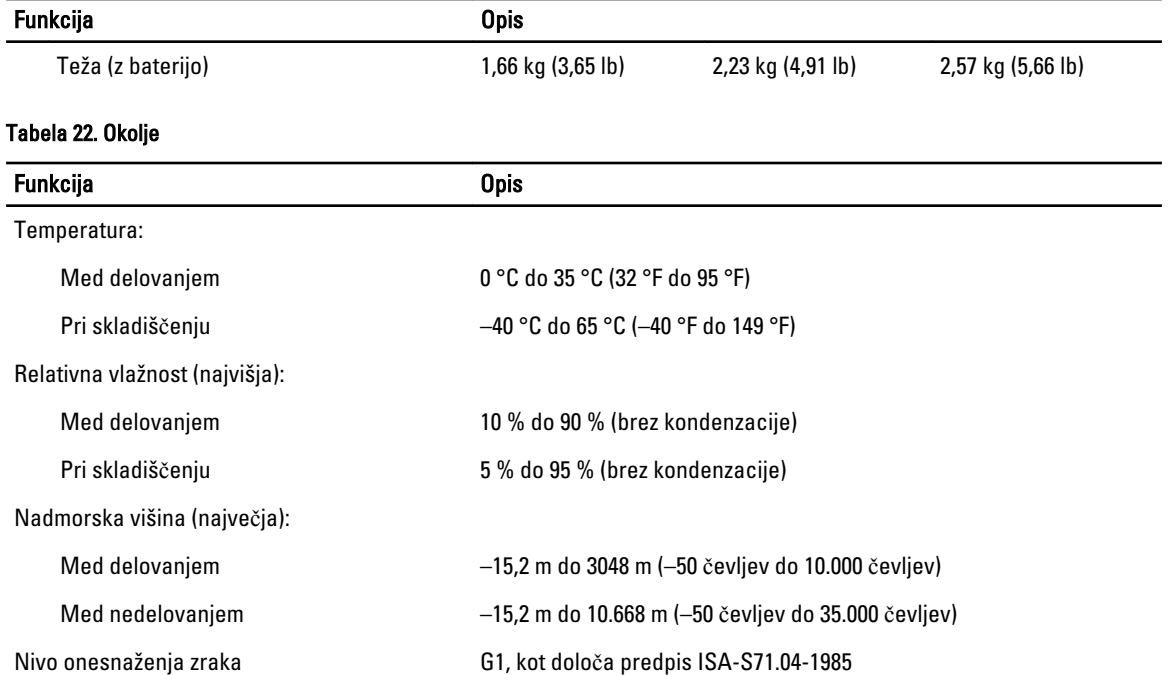

# 7

## <span id="page-60-0"></span>Vzpostavljanje stika z družbo Dell

Vzpostavitev stika z družbo Dell za prodajo, tehnično podporo ali podporo uporabnikom

- 1. Obiščite spletno stran support.dell.com.
- 2. Potrdite državo ali regijo v spustnem meniju Choose A Country/Region (Izberi državo/regijo) na dnu strani.
- 3. Kliknite Contact Us (stopite v stik z nami) na levem delu strani.
- 4. Izberite ustrezno storitev ali povezavo do želene podpore.
- 5. Izberite način za vzpostavitev stika z družbo Dell, ki vam ustreza.